<span id="page-0-1"></span><span id="page-0-0"></span>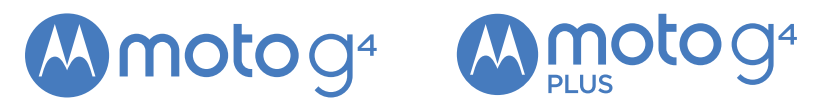

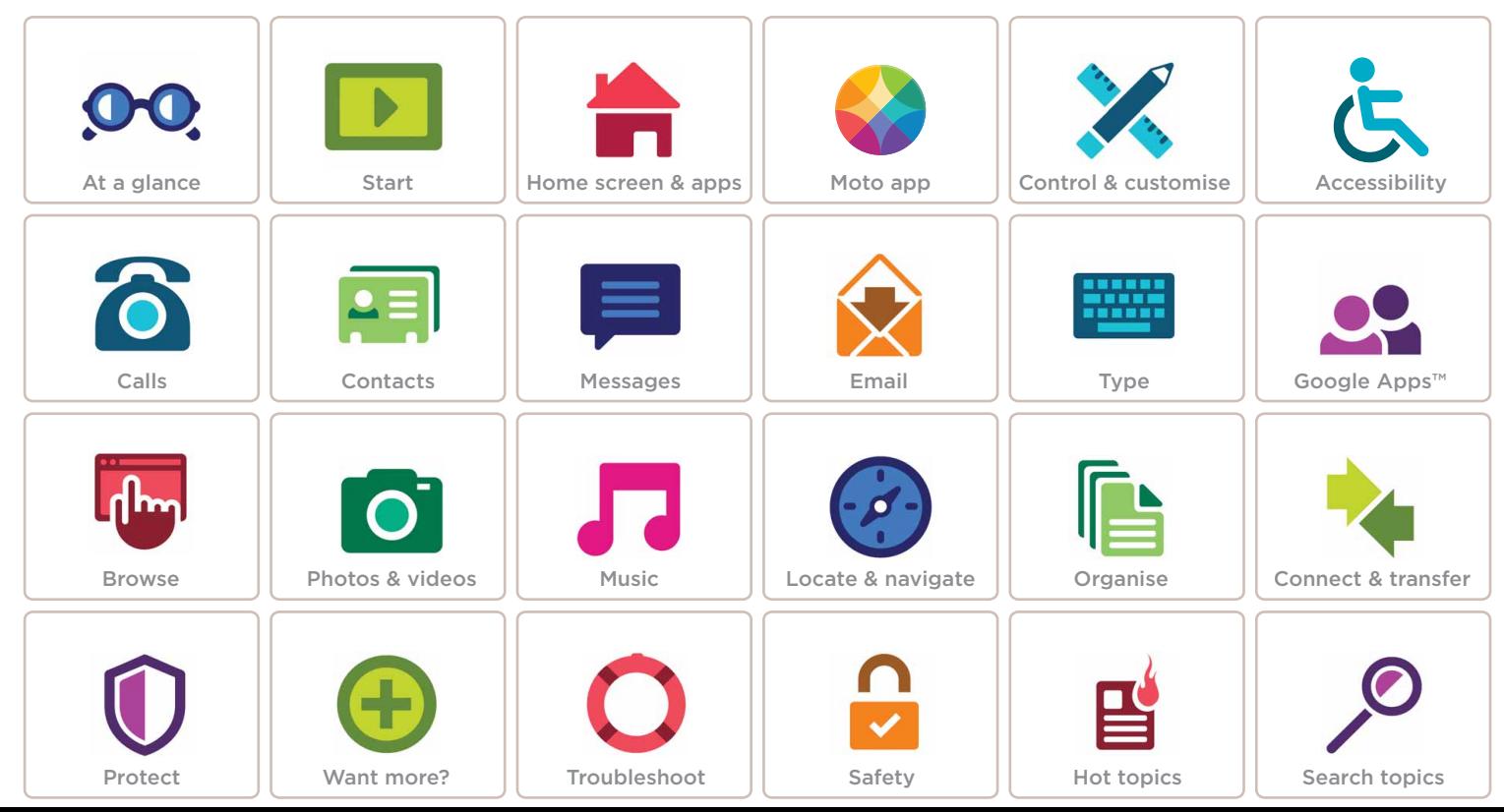

<span id="page-1-3"></span>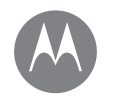

#### <span id="page-1-0"></span>**At a glance** *a quick look*

**[At a glance](#page-1-0)  [Phone overview](#page-1-2)  [Hot topics](#page-2-0)**

# <span id="page-1-2"></span>Phone overview

Let's get started. We'll guide you through startup and tell you about your phone's features.

Note: software updates happen frequently, so your phone may look a little different.

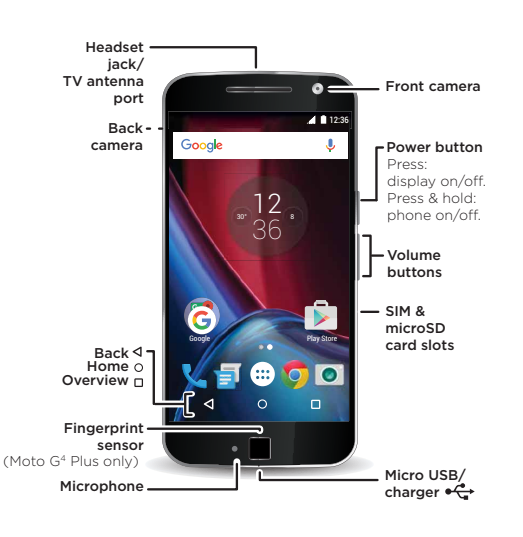

#### Tips and tricks

- Start: ready to start? See "[Start](#page-3-0)".
- Top topics: just want a quick list of what your phone can do? See "[Hot topics](#page-2-0)".
- Help: all your questions about your new phone answered right on your phone. Tap Apps  $\overline{(*)}$  > ? Help. Want even more? See "[Get help & more](#page-52-2)".

Note: certain apps and features may not be available in all countries.

**SAR** 

This product meets the applicable national or international RF exposure guidance (SAR guideline)

when used normally against your head or, when worn or carried, at a distance of 1.5 cm from the body. The SAR guideline includes a considerable safety margin designed to ensure the safety of all persons, regardless of age and health.

To view the SAR values for your phone, visit https://motorola.com/sar. To view additional SAR information on your phone, tap Apps  $\langle m \rangle$  > Settings > Legal information > RF information. To view the information on the web, visit www.motorola.com/rfhealth.

<span id="page-1-1"></span>Caution: before using your phone, please read the safety, regulatory and legal information at www.motorola.com/device-legal.

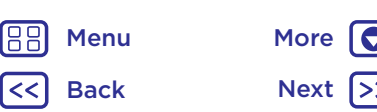

<span id="page-2-1"></span>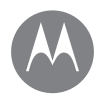

**At a glance**

**[At a glance](#page-1-0)  [Phone overview](#page-1-2)  [Hot topics](#page-2-0)**

# <span id="page-2-0"></span>Hot topics

See what your phone can do.

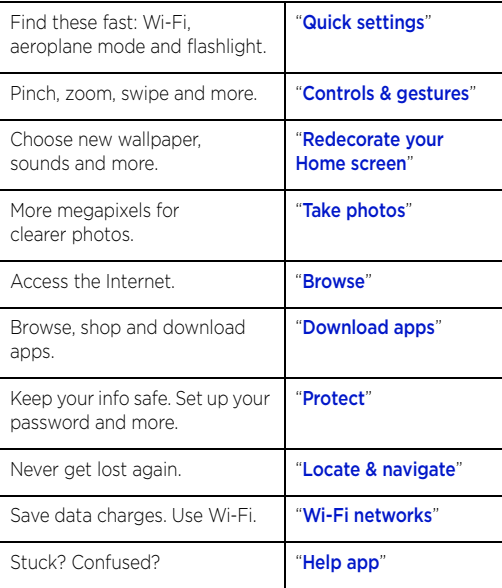

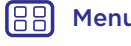

 $\le$ |

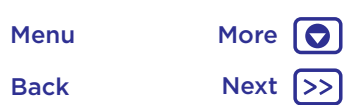

<span id="page-3-1"></span>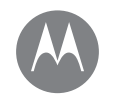

# <span id="page-3-0"></span>**Start** *let's get up & running*

**[Start](#page-3-0)**

 **[Remove the back cover](#page-3-2)  [Put in the cards & power on](#page-3-3)  [Battery life](#page-5-0)  [Sign in](#page-6-0)**

# <span id="page-3-2"></span>Remove the back cover

If you need to insert SIM and memory cards, remove the back cover.

**Caution:** don't use tools to remove the cover - doing so may damage your phone.

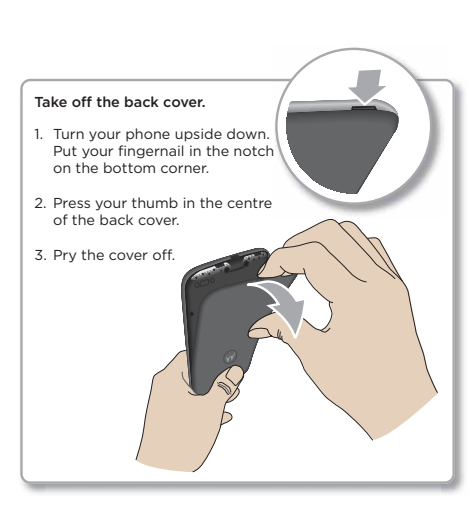

# <span id="page-3-3"></span>Put in the cards & power on

Put in the nano SIM and optional microSD cards.

Caution: make sure you use the correct size SIM cards, don't cut the SIM card.

Note: in some countries, you can use a second SIM card.

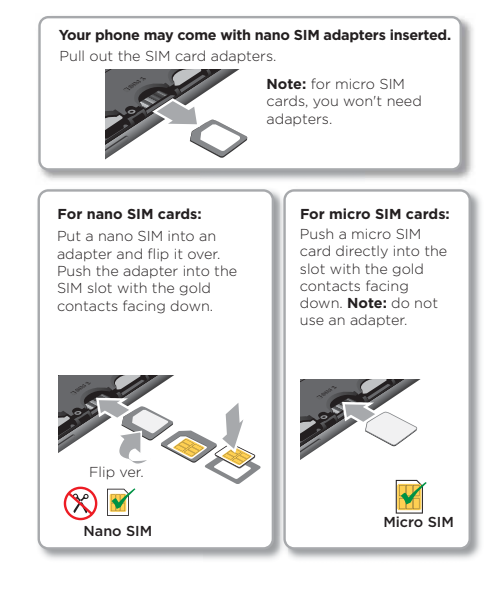

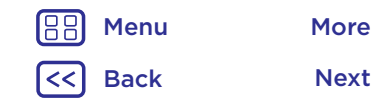

10

<span id="page-4-0"></span>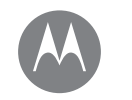

# **Start**

**[Start](#page-3-0)**

 **[Remove the back cover](#page-3-2)  [Put in the cards & power on](#page-3-3)  [Battery life](#page-5-0)  [Sign in](#page-6-0)**

Tip: to make the screen sleep or wake up, press the Power button. To turn your phone on or off, press and hold it.

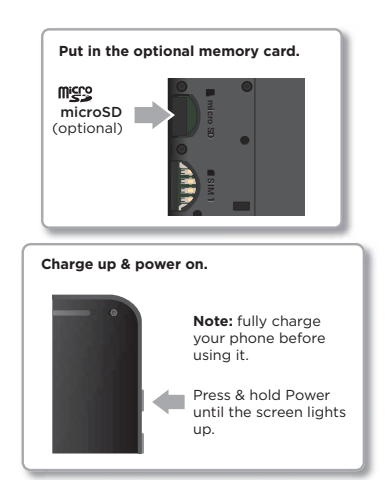

#### Dual SIM phone settings

With a dual SIM phone, you can use one or two SIM cards. If there's only one SIM in the phone, it's ready to use. With two cards inserted, you can use either or both.

To set up your phone to use two SIM cards, insert both cards, turn on your phone and follow the prompts. To finish dual SIM setup, drag down the status bar at the top of the Home screen and tap Welcome to your dual SIM.

Tip: with two SIM cards, you see **A** at the top of your Home screen.

#### Dual SIM calling

You can choose which SIM to use for outgoing calls. Your phone automatically prompts you in a notification to enable this feature. Or, you can enable it any time by touching Apps (:::) >  $\frac{1}{20}$ : Settings> SIM cards > Automatic SIM selection.

Note: to quickly open settings, swipe down the status bar with two fingers and tap  $\bigcirc$ .

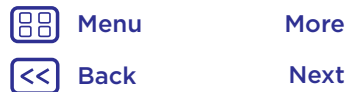

<span id="page-5-1"></span>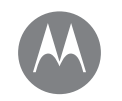

# **Start**

#### **[Start](#page-3-0)**

 **[Remove the back cover](#page-3-2)  [Put in the cards & power on](#page-3-3)  [Battery life](#page-5-0)  [Sign in](#page-6-0)**

# <span id="page-5-0"></span>Battery life

Your phone is like a small computer that processes tons of information and apps at lightning-fast speed. Depending on what you use, that can take a lot of power.

When your phone is stationary, not charging or not in use for a period of time, unnecessary background processes are shut down to optimise battery life.

To see what's using up battery power, tap Apps  $\left(\frac{m}{n}\right)$  > Settings > Battery.

To turn on Battery saver, tap Apps  $\left(\mathbb{R}\right) > \mathbb{R}$  Settings > Battery, then tap Menu  $\frac{3}{2}$  > Battery saver mode.

Note: to quickly open settings, swipe down the status bar with two fingers and tap  $\mathbf{\Omega}$ .

#### Tips and tricks

To save even more battery life between charges, you could reduce:

- Bluetooth™ use: tap Apps (....) > to Settings, then tap **Bluetooth** to turn it off when you don't need it.
- GPS use: tap Apps  $\langle m \rangle$  >  $\langle m \rangle$  Settings > Location > Mode > Battery saving to turn off GPS tracking.
- Display brightness: tap Apps  $\binom{m}{m}$  >  $\binom{m}{m}$  Settings > Display > Brightness level > (slide dimmer setting left). Make sure Adaptive brightness is also turned on.
- Display timeout delay: tap Apps  $\binom{m}{m}$  >  $\binom{m}{m}$  Settings > Display > Sleep > *(shorter setting)*.
- Activity of seldom used apps: tap Apps (:::) > Settings > Battery, then tap Menu  $\frac{3}{5}$  > Battery optimisation > All apps. Tap the app you want to adjust, then tap **Optimise**.
- Widgets that stream information to your Home screen, such as news or weather.
- Unused online accounts that you registered: tap Apps  $\left(\cdots\right)$  >  $\left(\frac{1}{2}\right)$  Settings > Accounts. Tap the account you want to remove. Tap it again, then tap Menu  $\frac{3}{2}$  > Remove account.
- Recording or watching videos, listening to music or taking pictures.

Warning: don't try to remove or replace the battery yourself — doing so may damage the battery and could cause burning and injury. If your phone becomes unresponsive, try a reboot — press and hold the Power button until the screen goes dark, and your phone restarts.

[Back](#page-4-0) [Next](#page-6-1) [Menu](#page-0-1) [More](#page-52-1)

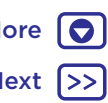

<span id="page-6-1"></span>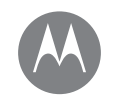

# **Start**

[Back](#page-5-1) [Next](#page-7-1) [Menu](#page-0-1) [More](#page-52-1)

10

#### **[Start](#page-3-0)**

 **[Remove the back cover](#page-3-2)  [Put in the cards & power on](#page-3-3)  [Battery life](#page-5-0)  [Sign in](#page-6-0)**

# <span id="page-6-0"></span>Sign in

Just follow the screen prompts to get started.

If you use Gmail™, you already have a Google™ account — if not, you can create an account during setup. Signing in to your Google account lets you access, sync and back up your stuff. See your Google apps, contacts, calendar, photos and more.

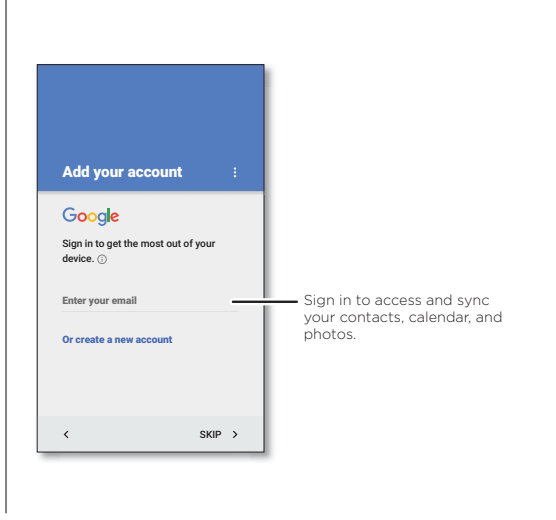

#### Tips and tricks

- Wi-Fi network: for faster Internet access or to conserve mobile data use, swipe the status bar down with two fingers, tap  $\bullet$  and then tap Wi-Fi. There's more in "Wi-Fi [networks](#page-44-0)".
- Accounts: to add, edit or delete accounts, tap Apps (...) > Settings > Accounts, then tap  $+$  Add account. To set up email accounts, see "[Email](#page-28-0)".

For help with your Google account, visit www.google.com/accounts.

Note: this phone supports apps and services that may use a lot of data, so make sure your data plan meets your needs. Contact your service provider for details.

<span id="page-7-1"></span>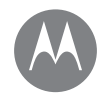

<span id="page-7-0"></span>*you have quick access*

**[Home screen & apps](#page-7-0)  [Quick start: Home screen & apps](#page-7-2)  [Help app](#page-8-0)  [Search](#page-8-2)  [Status & notifications](#page-8-3)  [Volume & interruptions](#page-9-1)  [Do not disturb](#page-9-2)  [Download apps](#page-9-0)  [Take care of your apps](#page-11-0)  [Update your phone](#page-11-1)**

> [Back](#page-6-1) [Next](#page-8-1) [Menu](#page-0-1) [More](#page-52-1)

C 10

# <span id="page-7-2"></span>Quick start: Home screen & apps

The Home screen is what you see when you first turn on your phone. From here, you can explore apps and more.

- Search: type text in the Google Search box at the top of your Home screen, or tap  $\mathbf{J}$  to search by voice.
- Open app list: to see your apps, tap Apps .....

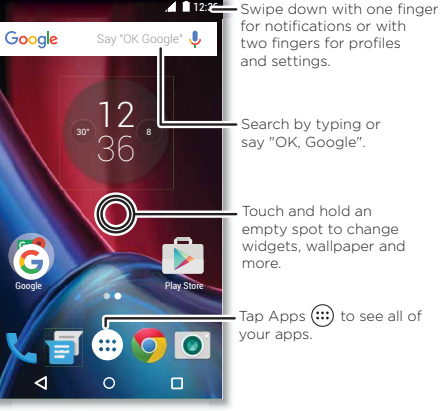

#### Tips and tricks

- Widgets: to put widgets such as a clock, interactive calendar and more on your Home screen, touch and hold an empty spot on the Home screen, then tap **WIDGETS**.
- Pages: to add a page, drag an app to the right-hand side of the screen until you see a white bar. You can add multiple pages. To show other pages of shortcuts and widgets, swipe the Home screen left.
- Google Now™: touch and hold Home  $\bigcap$ . After setup, you can access it by swiping right from the Home screen. For more, see "[Google Now™](#page-34-1)".
- Settings: to quickly open settings, swipe the status bar down with two fingers. To open more settings, tap  $\Delta$ .
- Shortcuts: tap Apps (....), touch and hold an app, then drag it to one of your Home screen pages. To see all your apps, tap Apps  $\binom{m}{n}$
- Apps: to remove an app from a Home screen page, touch and hold the app, then drag it to **Remove**. The app isn't removed from your phone, just the Home screen.

To uninstall apps from your Home screen, touch and hold an app, then drag it to **Uninstall**. (You can't uninstall some apps, see "[Take care of your apps](#page-11-0)".)

**Tip:** to quickly view app info, tap Apps  $\left(\frac{m}{n}\right)$ , touch and hold the app, then drag it to **App info.** 

• Customisation: for more about changing your Home screen, see "[Redecorate your Home screen](#page-16-1)".

<span id="page-8-1"></span>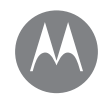

**[Home screen & apps](#page-7-0)  [Quick start: Home screen & apps](#page-7-2)  [Help app](#page-8-0)  [Search](#page-8-2)  [Status & notifications](#page-8-3)  [Volume & interruptions](#page-9-1)  [Do not disturb](#page-9-2)  [Download apps](#page-9-0)  [Take care of your apps](#page-11-0)  [Update your phone](#page-11-1)**

# <span id="page-8-0"></span>Help app

Watch a tutorial. Read a how-to. Find out anything about your phone.

#### Find it:  $Apps$   $\textcircled{::}$  > ? Help

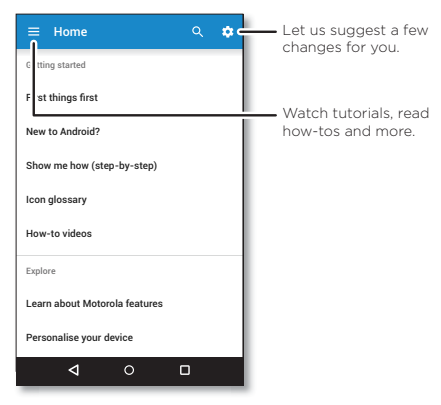

**Tip:** in almost every Google app, you can tap Menu  $\frac{3}{2}$  > Help for help with that app. You can also view the Google Help Centres online at www.google.com/support.

# <span id="page-8-2"></span>Search

On the Home screen, tap the Google Search box for a text search or tap  $\bigcup$  to search by voice.

When you type, suggestions appear below the search field:

- To search for a suggestion, tap it.
- To search for text in the search field, tap  $Q$  on the keyboard.

Tip: to close the keyboard, tap  $\nabla$ .

# <span id="page-8-3"></span>Status & notifications

At the top of the screen, icons on the left notify you about new messages or events. If you don't know what an icon means, swipe the status bar down for details.

**Tip:** getting too many notifications? Touch and hold a notification to see which app is sending them to you. Then you can turn them off.

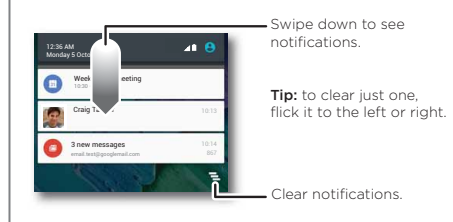

**Tip:** to quickly change common settings, swipe the status bar down with two fingers. For more, see "**[Quick settings](#page-16-0)**".

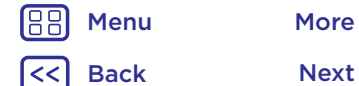

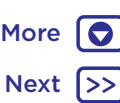

<span id="page-9-3"></span>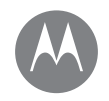

**[Home screen & apps](#page-7-0)  [Quick start: Home screen & apps](#page-7-2)  [Help app](#page-8-0)  [Search](#page-8-2)  [Status & notifications](#page-8-3)  [Volume & interruptions](#page-9-1)  [Do not disturb](#page-9-2)  [Download apps](#page-9-0)  [Take care of your apps](#page-11-0)  [Update your phone](#page-11-1)**

> [Back](#page-8-1) [Next](#page-10-0) [Menu](#page-0-1) [More](#page-52-1)

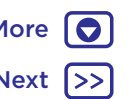

Icons at the top right of your screen tell you about phone status:

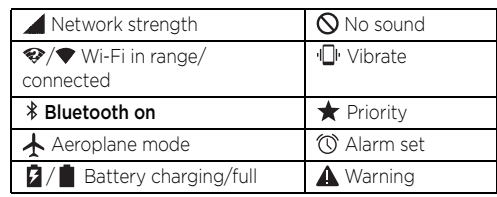

Note: apps you download on Google Play™ might show other icons in the status bar to alert you to specific events.

# <span id="page-9-1"></span>Volume & interruptions

Press the side volume button up or down to select a volume from high to vibrate  $\P$ .

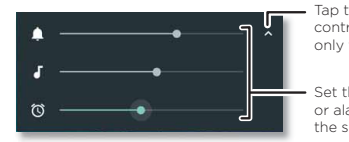

Tap to show all volume controls. Tap again to show only the ringtone volume.

Set the ringtone, media or alarm volume using the side Volume buttons.

To turn off all sounds, except alarms, turn the volume all the way down.

#### <span id="page-9-2"></span>Do not disturb

To access the do not disturb feature, swipe the status bar down with two fingers, and tap Do not disturb.

Tap one of these options:

- Total silence: turn off all sounds and alarms. Override sound settings from other apps. Set how long to stay in this mode, or choose indefinitely.
- Alarms only: set how long you want to only hear alarms. or choose indefinitely. Tap MORE SETTINGS to customise which other interruptions to receive.
- Priority only: set how long you want to only hear priority interruptions, or choose indefinitely. Tap **MORE SETTINGS** to customise which interruptions to receive.

**Tip:** to create an exception for repeat callers that allows a call from the same person within a 15 minute period, tap **MORE** SETTINGS > Priority only allows > Repeat callers.

# <span id="page-9-0"></span>Download apps

#### <span id="page-9-4"></span>Google Play™

Get music, films, books, apps, games and more.

Find it:  $Apps$   $\Rightarrow$  Play Store

- Find: to search for apps, tap  $Q$ .
- Download: to download an app you found, tap it to see details, then tap INSTALL, or the price.
- Share: to share an app you found on Google Play, tap it to see details and then tap  $\langle \cdot \rangle$ .

<span id="page-10-0"></span>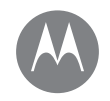

**[Home screen & apps](#page-7-0)  [Quick start: Home screen & apps](#page-7-2)  [Help app](#page-8-0)  [Search](#page-8-2)  [Status & notifications](#page-8-3)  [Volume & interruptions](#page-9-1)  [Do not disturb](#page-9-2)  [Download apps](#page-9-0)  [Take care of your apps](#page-11-0)  [Update your phone](#page-11-1)**

[Menu](#page-0-1) [More](#page-52-1)

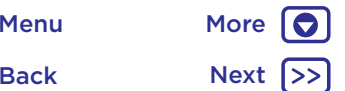

- Reinstall: to show or reinstall apps you downloaded on Google Play, tap  $\equiv$  > My apps & games.
- Use a computer: to find and manage apps from any computer, go to http://play.google.com using your Google account and password.

There, you can browse apps on the big screen, manage your apps across multiple devices (such as a phone or tablet) and even set new apps to download to your devices.

- Enjoy music, films, books and more: you can also use Google Play to download music, films, books and more. See "[Google Play™](#page-9-4)" and "[Play Music](#page-41-0)".
- Get help: to get help and more, tap  $\equiv$ .

#### Apps from the web

You can get apps from other online app stores using your browser.

Tip: choose your apps and updates carefully, as some may impact your phone's performance - see "[Choose carefully](#page-10-1)".

Note: when installing an app, make sure you read the alerts that tell you what information the app will access. If you don't want the app to access this information, cancel the installation.

To let your phone install apps that are not on Google Play, tap Apps  $\left(\cdots\right)$  >  $\left(\frac{1}{2}\right)$  Settings > Security and tap Unknown sources.

For information about downloading files from your browser, see "[Downloads](#page-37-0)".

#### <span id="page-10-1"></span>Choose carefully

Here are a few tips:

- To help prevent spyware, phishing or viruses, use apps from trusted sites, such as Google Play.
- In Google Play, check the app's ratings and comments before installing.
- If you doubt the safety of an app, don't install it.
- Apps use up memory, data, battery and processing power — some more than others. If you're not happy with how much memory, data, battery or processing power it's using, uninstall it.
- Monitor children's access to apps to help prevent exposure to inappropriate content.
- Certain apps may not provide completely accurate information. Take care, especially when it comes to personal health.

#### Set app permissions

You will only be asked for permissions when you use a feature in an app, instead of all at once when you install the app.

To modify the app permissions settings at any time, tap Apps  $\left(\frac{m}{n}\right)$  >  $\left(\frac{m}{n}\right)$  Settings > Apps, then select the app and tap Permissions.

To modify the app permissions by app type (such as Calendar or Camera) at any time, tap Apps  $\left(\mathbb{R}\right)$  >  $\frac{1}{2}$  Settings > Apps, then tap  $\frac{1}{2}$  Settings > App permissions.

<span id="page-11-2"></span>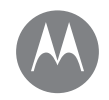

**[Home screen & apps](#page-7-0)  [Quick start: Home screen & apps](#page-7-2)  [Help app](#page-8-0)  [Search](#page-8-2)  [Status & notifications](#page-8-3)  [Volume & interruptions](#page-9-1)  [Do not disturb](#page-9-2)  [Download apps](#page-9-0)  [Take care of your apps](#page-11-0)  [Update your phone](#page-11-1)**

[Back](#page-10-0) [Next](#page-12-1) [Menu](#page-0-1) [More](#page-52-1)

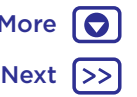

# <span id="page-11-0"></span>Take care of your apps

Find it: tap Apps  $\left(\mathbf{m}\right)$ , then swipe left to scroll through apps

Tip: your most recently used apps appear at the top.

To close the apps screen, tap Home  $\bigcirc$  or Back  $\triangleleft$ .

• Uninstall apps: to remove an app from a Home screen page, touch and hold the app, then drag it to **Remove**. The app isn't removed from your phone, just the Home screen.

Tap Apps  $\left(\frac{1}{2}\right)$  >  $\sqrt{2}$  Settings > Apps. Tap an app, then tap **DISABLE or UNINSTALL** (if available).

DISABLE removes the app from your menu. To ENABLE it, reopen this window and tap **ENABLE** (disabled apps are at the bottom of the list).

If an app locks up your phone, as soon as you turn it on, restart in Safe Mode: turn off your phone, then turn it back on — when you see the "Motorola" logo during power-up, press and hold both volume buttons until you see the Home screen, with **Safe Mode** in the lower left. Then, try removing the app.

- Reinstall apps: to reinstall apps on Google Play, tap Apps  $\left(\mathbb{R}\right)$  >  $\triangleright$  Play Store, then tap  $\equiv$  > My apps & games. The apps you downloaded are listed and available for download.
- $\bullet$  See app details:  $\tan \text{Apos}$   $\circledR$ , touch and hold an app. then drag it to App info.
- See app data usage: to see which apps are using the most data, tap Apps  $\left(\frac{m}{n}\right) > 10$ . Settings > Data usage. For more, see "[Data usage](#page-46-0)".

# <span id="page-11-1"></span>Update your phone

Use your phone or computer to check, download and install phone software updates:

• Using your phone:

if your phone notifies you about an update, follow the instructions to download and install it.

#### To manually check for updates, tap Apps  $\left(\frac{m}{n}\right)$  > Settings > About phone > System update.

We recommend that you download updates over a Wi-Fi connection. Mobile updates can be quite large (25 MB or more) and may not be available in all countries. If the mobile update is not available in your country, update using a computer.

Note: when updating your phone, make sure you have enough battery power to complete the update.

• Using your computer:

on your computer, go to www.motorola.com/update.

<span id="page-12-1"></span>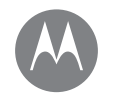

#### <span id="page-12-0"></span>**Moto app** *see what it can do*

#### **[Moto app](#page-12-0)  [Discover your Moto app features](#page-12-2)**

# <span id="page-12-2"></span>Discover your Moto app features

The Moto app can simplify life and help you out. Just follow the prompts to find out more.

Find it:  $Apps$   $\cdots$  >  $\bullet$  Moto

- Actions: learn how to open your camera with two twists of your wrist using Quick Capture. Also, turn the flashlight on/off with a double karate chop motion.
- Display: see messages, calls and other notifications even if your phone is asleep.

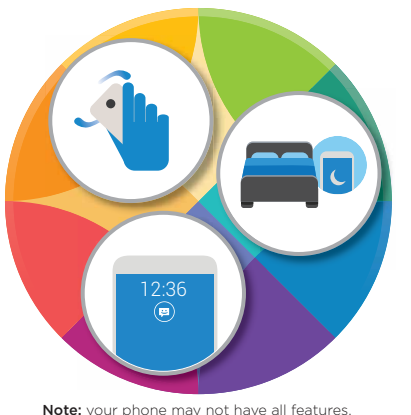

#### Tips and tricks

- want to hide sensitive or private notifications? Tap Apps  $\binom{m}{m}$  > Moto > Display > Block apps and set which apps can show notifications and how much to display.
- See a list of voice commands, tap the microphone and say. "Help."
- Double karate chop to turn on the flashlight. Tap Apps (iii) > Moto > Actions > Double karate chop for Flashlight.
- Turn your phone face down when you don't want to be bothered. Tap Apps  $\text{m}$  >  $\blacktriangleright$  Moto > Actions > Flip for Do not disturb.
- **Tip:** to choose Do Not Disturb settings, tap Apps  $\left(\frac{m}{n}\right)$  > Settings > Sound & notification > Do not disturb.
- Want your phone to stop ringing when you pick it up? Make it switch to vibrate mode. Tap Apps  $\binom{m}{m}$  > Moto > Actions > Pick up to stop ringing.

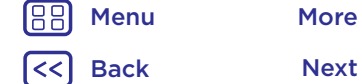

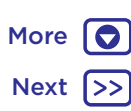

<span id="page-13-2"></span>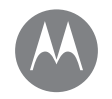

<span id="page-13-0"></span>*how it acts & looks*

**[Control & customise](#page-13-0)  [Quick start: control & customise](#page-13-3)  [Controls & gestures](#page-13-1)  [On, off, lock & unlock](#page-15-1)  [Customise sounds & appearance](#page-15-0)  [Redecorate your Home screen](#page-16-1)  [Quick settings](#page-16-0)  [Profiles](#page-17-0)  [Direct Share](#page-17-1)**

# 12 30° 8 36 Google Play Store Play Store Play Store Play Store Play Store Play Store Play Store Play Store Play Store Play п

Google

<span id="page-13-3"></span>Quick start: control & customise

• Touch, press and speak: learn phone gestures and commands. See "[Controls & gestures](#page-13-1)".

> 12:36 Say "OK Google"

• Change your sounds and more: to put widgets such as a clock, interactive calendar and more on your Home screen, see "[Customise sounds & appearance](#page-15-0)".

Take control of your phone:

Swipe down with two fingers to see quick settings. Swipe down with one finger to see notifications.

Touch and hold an empty spot to change wallpaper.

Tap a shortcut to open. Touch and hold to move or delete.

Drag shortcuts on top of each other to make a folder.

#### Tips and tricks

- Speak: tap  $\bigcup$  in a search window, or  $\bigcup$  on a keyboard.
- Add a Home screen page: drag an icon to the right-hand side of the Home screen until you see a white bar. You can add multiple pages.
- Quick settings: to change Wi-Fi, Bluetooth, Aeroplane mode and other settings, swipe the status bar down with two fingers. For even more settings, tap  $\bigcirc$  Settings.
- Can't find a setting? Tap Apps  $\widehat{m}$  >  $\widehat{m}$  Settings >  $Q_n$ .

# <span id="page-13-1"></span>Controls & gestures

#### Touch

Find your way around:

- Tap: choose an icon or option.
- Touch and hold: to see more options.
- Drag: move items on the Home screen.
- Swipe: scroll through lists or between screens.
- Pinch or double tap: zoom in and out on websites, photos and maps.
- Twist: twist a map with two fingers to rotate it, and pull two fingers down to tilt it.
- Twist the wrist: holding the phone securely, twist your wrist to open your camera. See "[Photos & videos](#page-38-0)".
- Double karate chop: holding the phone securely, make a chopping motion to turn on the flashlight. See "Quick [settings](#page-16-0)".

[Back](#page-12-1) [Next](#page-14-0) [Menu](#page-0-1) [More](#page-52-1)

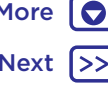

<span id="page-14-0"></span>**[Control & customise](#page-13-0)  [Quick start: control & customise](#page-13-3)  [Controls & gestures](#page-13-1)  [On, off, lock & unlock](#page-15-1)  [Customise sounds & appearance](#page-15-0)  [Redecorate your Home screen](#page-16-1)  [Quick settings](#page-16-0)  [Profiles](#page-17-0)  [Direct Share](#page-17-1)**

> [Back](#page-13-2) [Next](#page-15-2) [Menu](#page-0-1) [More](#page-52-1)

- Turn over: place your phone face down to set it to Do Not Disturb mode. See "[Moto app](#page-12-0)".
- Lift to silence: pick up your phone when it's ringing to silence the ring and switch to vibrate. See "[Moto app](#page-12-0)".
- $\cdot$  Back: tap Back  $\triangleleft$  to go to the previous screen.
- Home: tap Home  $\bigcap$  to return to the Home screen.
- Overview: tap Overview no see your recent apps (or browser tabs) and tap an app to reopen it. To remove an app from the list, swipe it left, right or tap  $\times$ . To scroll the list, swipe up or down.

**Tip:** you don't need to remove apps from Overview for your phone to run efficiently.

- Menus: when  $\frac{1}{2}$  or  $\equiv$  appears on a screen, you can tap it to open options for the current screen.
- Close keyboard: to close a touchscreen keyboard, tap  $\nabla$ .

#### Press

#### Power button

Your power button helps in a few ways:

- Power off: press and hold the Power button to choose Power off.
- Sleep: to conserve battery power, prevent accidental touches or when you want to wipe smudges off your touchscreen, put the touchscreen to sleep by pressing the Power button.

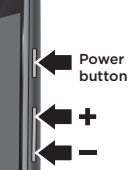

- Wake up: press the Power button again.
- Reboot: to reboot your phone, press and hold the Power button until the screen goes dark and your phone restarts.

Tip: to add security to your phone, see "[Protect](#page-49-0)".

#### Volume buttons

Your volume buttons help in a few ways:

- Ringer volume: press the buttons when your phone is ringing to silence it.
- Earpiece volume: press the buttons during a call.
- Music/video volume: press the buttons during a song or video.

Tip: for more on volume control, see "Volume & [interruptions](#page-9-1)".

## <span id="page-14-1"></span>Speak

Just tell your phone what you want.

Tip: speak naturally but clearly, such as using a speakerphone.

• Search: tap  $\bigcup$  on the Home screen to search by voice, or say, "OK Google" to speak your search.

To change your voice input and text-to-speech settings,  $\tan \text{Aops}$   $\text{...}$  >  $\text{...}$  Settings > Language & input.

• Dialling and commands: tap **U**. To dial, say "Call" and then a contact name or phone number. Or, say a command like "Send text", "Go to" an app, or "Help" for voice command help.

<span id="page-15-2"></span>**[Control & customise](#page-13-0)  [Quick start: control & customise](#page-13-3)  [Controls & gestures](#page-13-1)  [On, off, lock & unlock](#page-15-1)  [Customise sounds & appearance](#page-15-0)  [Redecorate your Home screen](#page-16-1)  [Quick settings](#page-16-0)  [Profiles](#page-17-0)  [Direct Share](#page-17-1)**

> [Back](#page-14-0) [Next](#page-16-2) [Menu](#page-0-1) [More](#page-52-1)

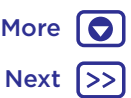

Tip: if a contact has more than one number, you can say which number to call. For example, "Call Joe Black Mobile" or "Call Suzi Smith Work".

• Text entry: on a touchscreen keyboard, tap  $\bigcup$ , then speak your message or search text. You can also say punctuation.

Tip: to make your phone read out loud, see "[TalkBack](#page-18-1)".

# <span id="page-15-1"></span>On, off, lock & unlock

Your touchscreen is on when you need it and off when you don't. To turn the screen on, press the Power button.

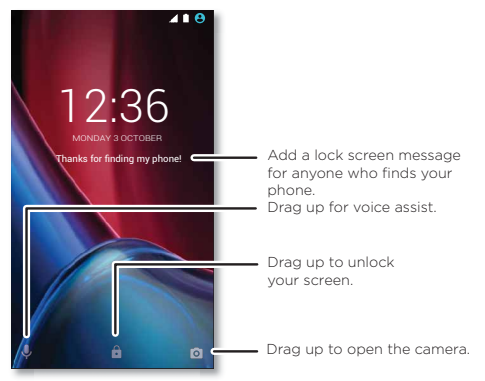

• Screen off and on: press the Power button to turn the screen off and on.

- Screen lock: to unlock the screen, tap  $\bigoplus$  and drag up. To use a password, pattern or PIN security to unlock your screen, tap Apps  $\left(\frac{m}{n}\right)$  >  $\left(\frac{m}{n}\right)$  Settings > Security > Screen lock (see "[Screen lock](#page-49-1)"). You can also use the fingerprint sensor on Moto  $G<sup>4</sup>$  Plus. After you set it up, you'll see it on the unlock screen instead of the regular lock.
- Notifications: double tap a notification to open it. You'll be prompted to enter your passcode.

Tip: to choose what app notifications to hear or display. Hear: tap Apps  $\left(\frac{m}{m}\right)$  >  $\left(\frac{m}{m}\right)$  Settings > Sound & notification > App notifications, then tap an app. Display: tap Apps  $\langle \cdots \rangle$  >  $\langle \cdots \rangle$  Settings > Display > Screen notifications.

• Owner info: to add a message to your lock screen, tap Apps  $\left(\frac{1}{2}\right)$  >  $\frac{1}{20}$  Settings > Security > Lock screen message. To set your message, just tap Back  $\triangleleft$ .

**Tip:** don't put your mobile number as your contact info unless you can access your voice mail from another device.

• Screen timeout: to change your timeout (screen locks automatically), tap Apps  $\left(\frac{m}{n}\right)$  >  $\left(\frac{m}{n}\right)$  Settings > Display > Sleep.

# <span id="page-15-0"></span>Customise sounds & appearance

Customise your phone's sounds and appearance:

• Ringtone and notifications:  $\tan \text{Apps}$  (iii) >  $\text{S}\text{estings}$  > Sound & notification.

<span id="page-16-2"></span>**[Control & customise](#page-13-0)  [Quick start: control & customise](#page-13-3)  [Controls & gestures](#page-13-1)  [On, off, lock & unlock](#page-15-1)  [Customise sounds & appearance](#page-15-0)  [Redecorate your Home screen](#page-16-1)  [Quick settings](#page-16-0)  [Profiles](#page-17-0)  [Direct Share](#page-17-1)**

[Back](#page-15-2) [Next](#page-17-2) [Menu](#page-0-1) [More](#page-52-1)

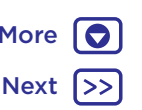

- Vibrate or silent: to make your phone vibrate for incoming calls, tap Apps  $\left(\frac{m}{n}\right)$  >  $\frac{m}{n}$  Settings > Sound & notification > Also vibrate for calls. To turn off ringtones for incoming calls, tap Apps  $\binom{m}{k}$  >  $\binom{m}{k}$  Settings > Sound & notification > Phone ringtone > None.
- Ringtone for a contact: to set a personal ringtone for a contact, tap Apps  $\left(\frac{m}{n}\right)$  > **Contacts**, and tap the contact. Tap  $\blacktriangleright$ , then tap Menu : > Set ringtone.
- Message alert: to change your message notification settings, tap Apps  $\left(\frac{m}{n}\right) > \frac{1}{n}$  Messenger > Menu : > Settings and tick Notifications.
- Display settings: to change brightness, animation and other display settings, tap Apps  $\binom{m}{m}$  > so Settings > Display.
- Rotate: in many apps, the touchscreen switches from portrait to landscape when you rotate your phone. To turn this on or off, swipe down the status bar with two fingers and tap **Auto-rotate**.
- **Language and region:** to set your menu language and region, tap Apps  $\langle m \rangle$  >  $\langle m \rangle$  Settings > Language & input > Language.

# <span id="page-16-1"></span>Redecorate your Home screen

For quick access to your favourite things, customise your Home screen the way you want.

• Change wallpaper: touch and hold an empty spot on your Home screen and tap **WALLPAPER**.

- Add a Home screen page: drag an app to the right-hand side of the Home screen until you see a white bar. You can add multiple pages.
- Add shortcuts: tap Apps (...), touch and hold the app, then drag it to one of your Home screen pages.
- Create shortcut folders: drag one shortcut onto another. Add more shortcuts by dragging them onto the first shortcut. To name the folder, tap it, tap the name and type a new name.
- Add widgets: to put widgets such as a clock, interactive calendar and more on your Home screen, touch and hold an empty spot on the Home screen. Then tap **WIDGETS**.
- Resize widgets: you can resize some widgets touch and hold a widget until you feel a vibration, then release. Drag the white circles at the edges to resize.
- Move or delete widgets and shortcuts: touch and hold a widget or shortcut until you feel a vibration or see the icon expand if vibrate isn't on. Then drag it to another spot, another page or  $\times$  Remove.

Note: removing a shortcut from your Home screen doesn't uninstall the app from your phone.

# <span id="page-16-0"></span>Quick settings

For quick access to Wi-Fi, Bluetooth, Brightness, Aeroplane mode and other settings, swipe down the status bar or the lock screen with two fingers. For even more settings, tap  $\Delta$ . Need help finding this screen? See "[Status & notifications](#page-8-3)".

<span id="page-17-2"></span>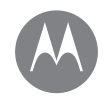

**[Control & customise](#page-13-0)  [Quick start: control & customise](#page-13-3)  [Controls & gestures](#page-13-1)  [On, off, lock & unlock](#page-15-1)  [Customise sounds & appearance](#page-15-0)  [Redecorate your Home screen](#page-16-1)  [Quick settings](#page-16-0)  [Profiles](#page-17-0)  [Direct Share](#page-17-1)**

[Back](#page-16-2) [Next](#page-18-2) [Menu](#page-0-1) [More](#page-52-1)

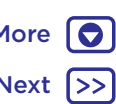

Note: your quick settings may look a little different.

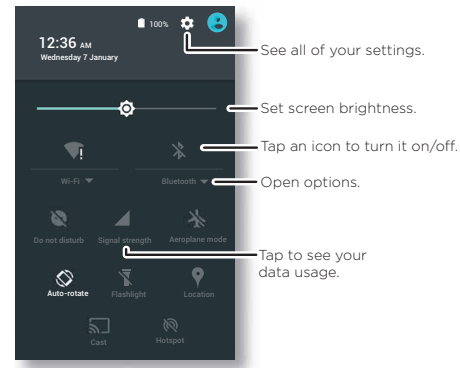

Tip: your phone has a flashlight that you can turn on and off from this screen or make a "double karate chop" motion with your hand.

# <span id="page-17-0"></span>Profiles

You can share your device with others by adding a user. Users will have their own space on the device for custom Home screens, accounts, apps, personalised settings and more.

#### Add & switch users

Note: only the phone's owner can add a user.

Swipe down the status bar with two fingers and tap Profile  $\bigcirc$ . Follow the prompts to add a new user.

To switch users, swipe down the status bar with two fingers and tap Profile  $\Theta$ . Tap a username.

Note: for a temporary user, use the Guest profile, which has limited access to your phone's features and apps. Guests won't have access to your personal information.

#### Change or delete users

Tap Apps  $\left(\frac{m}{n}\right)$  >  $\frac{1}{n}$  Settings > Users, then tap  $\frac{1}{n}$  next to a user's name.

# <span id="page-17-1"></span>Direct Share

In some apps, you can share something directly to a contact or conversation. Select the share option within an app, usually by tapping  $\frac{1}{2}$  > Share. Then tap a contact.

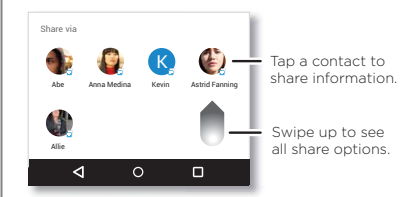

<span id="page-18-2"></span>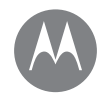

# <span id="page-18-0"></span>**Accessibility**

*see, hear, speak, feel and use* 

#### **[Accessibility](#page-18-0)  [Quick start: accessibility](#page-18-3)  [Voice recognition](#page-18-4)  [TalkBack](#page-18-1)  [Braille](#page-18-5)  [Accessibility shortcut](#page-18-6)  [Caller ID](#page-19-1)  [Volume & vibrate](#page-19-2)  [Zoom](#page-19-3)  [Display brightness](#page-19-4)  [Touchscreen & keys](#page-20-0)  [Messages](#page-20-1)**

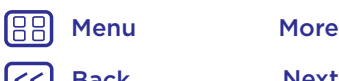

# [Back](#page-17-2) [Next](#page-19-0)

# <span id="page-18-3"></span>Quick start: accessibility

Accessibility features are there for everyone, helping to make things easier.

#### Find it:  $Apps$   $\langle \mathbf{m} \rangle$  >  $\langle \mathbf{m} \rangle$  Settings > Accessibility

Note: for general information, accessories and more, visit www.motorola.com/accessibility.

**Tip:** Google Play has many apps that provide useful accessibility features. See "[Google Play™](#page-9-4)".

# <span id="page-18-4"></span>Voice recognition

Just tell your phone what you'd like to do — dial, browse, search, send a text and more. Tap  $\bigcup$  at the top of the Home screen for voice search.

# <span id="page-18-1"></span>**TalkBack**

Use TalkBack to read your screen out loud — your navigation, your selections, even your books.

To turn on TalkBack, tap Apps  $\left(\frac{m}{2}\right)$  >  $\left(\frac{m}{2}\right)$  Settings > Accessibility > TalkBack, then tap the switch to turn it on.

Note: you might need to download text-to-speech software (data charges may apply).

- Tap something on the screen to hear a description or text readout.
- Double tap anywhere on the screen to open or activate the last touched item.
- Swipe using two fingers to scroll through lists or between screens.

Tip: navigate through your apps and menus to hear how voice readouts work on your phone.

To turn off TalkBack, tap Apps  $\left(\frac{1}{2}\right)$  >  $\frac{1}{2}$  Settings > Accessibility > TalkBack, then tap the switch to turn it off.

# <span id="page-18-5"></span>**Braille**

Combine your Braille display with TalkBack for braille and speech feedback.

- 1 Download the Google BrailleBack™ app from Google Play (tap Apps  $\left(\frac{m}{n}\right)$  >  $\triangleright$  Play Store), and install it on your phone.
- 2 Tap Apps  $\langle m \rangle$  >  $\langle m \rangle$  Settings > Accessibility > BrailleBack.
- 3 Turn on your Braille display and put it in Bluetooth™ pairing mode.
- 4 On your phone, tap Apps  $\langle m \rangle$  > to Settings > Bluetooth, then tap the Bluetooth switch to turn it on and scan.
- 5 Tap the name of your Braille display to pair it with the phone.

# <span id="page-18-6"></span>Accessibility shortcut

Use simple gestures to quickly activate TalkBack and other accessibility features on your phone. For more information, tap Apps  $\left(\frac{m}{n}\right)$  >  $\left(\frac{m}{n}\right)$  Settings > Accessibility > Accessibility shortcut.

<span id="page-19-0"></span>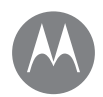

# **Accessibility**

**[Accessibility](#page-18-0)  [Quick start: accessibility](#page-18-3)  [Voice recognition](#page-18-4)  [TalkBack](#page-18-1)  [Braille](#page-18-5)  [Accessibility shortcut](#page-18-6)  [Caller ID](#page-19-1)  [Volume & vibrate](#page-19-2)  [Zoom](#page-19-3)  [Display brightness](#page-19-4)  [Touchscreen & keys](#page-20-0)  [Messages](#page-20-1)**

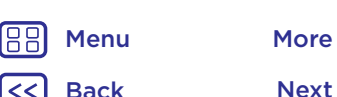

# <span id="page-19-1"></span>Caller ID

When you want to hear who's calling:

- $\cdot$  Read out loud: have your caller announced  $-$  tap Apps (:::) >  $\sin$  Settings > Accessibility > TalkBack > SETTINGS > Speak Caller ID.
- Ringtones: assign a unique ringtone to a contact. Tap Apps  $\left(\frac{m}{n}\right)$  > **P Contacts** and tap the contact. Tap  $\blacktriangleright$ , then tap Menu  $\frac{3}{5}$  > Set ringtone.

# <span id="page-19-2"></span>Volume & vibrate

#### Find it:  $Apos$   $\Rightarrow$   $\bullet$  Settings > Sound & notification

- Opens sliders that let you set different volumes for your music or videos, ringtone, text or email notifications and alarms.
- Also vibrate for calls: determines whether your phone vibrates for incoming calls (even if the ringer is silent).

Tip: for more on volume control, see "Volume & [interruptions](#page-9-1)".

# <span id="page-19-3"></span>Zoom

Get a closer look.

• Pinch to zoom: pinch to zoom on maps, webpages and photos. To zoom in, tap the screen with two fingers and then drag them apart. To zoom out, drag your fingers together.

Tip: to zoom in, you can also double tap.

- **Screen magnification:** triple tap the screen for full screen magnification, or triple tap and hold to temporarily magnify. Tap Apps  $\circledcolon x$  >  $\circledast$  Settings > Accessibility > Magnification gestures.
- Big text: show bigger text throughout your phone. Tap Apps  $\left(\frac{m}{m}\right)$  >  $\left(\frac{m}{m}\right)$  Settings > Accessibility > Large text.
- Tip: or tap Apps  $\text{m} > 10$  Settings > Display > Font size > Huge.
- High contrast text: show higher contrast text throughout your phone. Tap Apps  $\left(\frac{m}{n}\right)$  >  $\frac{1}{n}$  Settings > Accessibility > High contrast text.
- Browser: choose text scaling and other accessibility settings for your browser. Tap Apps  $\left(\frac{m}{n}\right)$  >  $\circ$  Chrome > Menu  $\frac{3}{2}$  > Settings > Accessibility.

**Tip:** use **Force enable zoom** to allow zooming on all webpages.

# <span id="page-19-4"></span>Display brightness

Your phone automatically adjusts the screen brightness when you're in bright or dark places. But you can set your own brightness level instead:

swipe down the status bar with two fingers and slide the bar to adjust.

Note: setting brightness to a high level decreases your phone's battery life.

<span id="page-20-2"></span>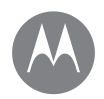

# **Accessibility**

**[Accessibility](#page-18-0)  [Quick start: accessibility](#page-18-3)  [Voice recognition](#page-18-4)  [TalkBack](#page-18-1)  [Braille](#page-18-5)  [Accessibility shortcut](#page-18-6)  [Caller ID](#page-19-1)  [Volume & vibrate](#page-19-2)  [Zoom](#page-19-3)  [Display brightness](#page-19-4)  [Touchscreen & keys](#page-20-0)  [Messages](#page-20-1)**

# <span id="page-20-0"></span>Touchscreen & keys

To hear or feel when you tap the screen, tap Apps  $\left(\left| \cdot \right|\right)$  > Settings > Sound & notification > Other sounds:

- Dial pad: to hear a tone when you dial a number, select Dial pad tones.
- Screen lock: to hear a click when you lock or unlock the screen, select Screen lock sound.
- Charging: to hear a sound when you plug in the charger, select Charging sounds.
- Touchscreen: to hear a click when you tap something on the screen, select Touch sounds.
- Keys: to feel a vibration when you tap the keyboard, select Vibrate on touch.

# <span id="page-20-1"></span>Messages

To make text entry even easier, use features such as auto-capitalisation, auto-correction and more. Tap Apps  $\left(\frac{m}{m}\right)$  >  $\left(\frac{m}{m}\right)$  Settings > Language & input, then tap a keyboard type. Of course, if you don't want to type at all, use your voice. Tap  $\bigcup$  on the touchscreen keyboard.

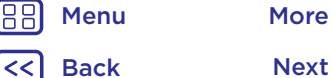

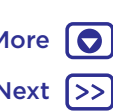

<span id="page-21-1"></span>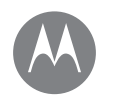

## <span id="page-21-0"></span>**Calls** *when you need to talk*

**[Calls](#page-21-0)**

 **[Quick start: calls](#page-21-2)  [Make calls](#page-21-3)  [Answer & end calls](#page-22-1)  [Recent calls](#page-22-2)** [3-way calls](#page-22-3)  **[Your phone number](#page-22-4)  [Emergency calls](#page-23-0)**

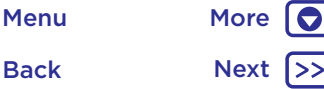

# <span id="page-21-2"></span>Quick start: calls

Dial contacts, speed dial numbers, recent calls or numbers, and search, all from one app.

#### Find it: Phone

- To call a contact or recent call, tap it.
- To open the dial pad, tap  $\blacksquare$ . Enter a number, then tap  $\blacksquare$ to call it.
- To search your contacts, tap  $Q$  and enter a name or number, then tap the contact to call it.

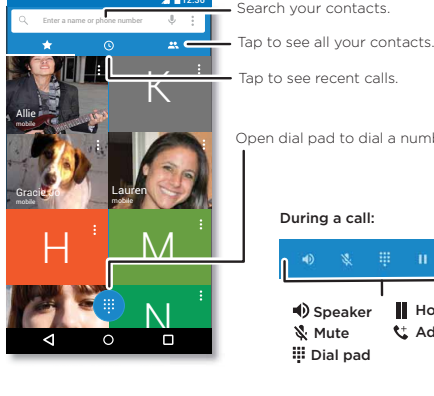

112:36 Search your contacts.

Tap to see recent calls.

Open dial pad to dial a number.

#### During a call:

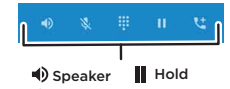

Dial pad tt Add caller **W**. Mute

#### Tips and tricks

- During a call: your touchscreen goes dark to avoid accidental touches. To wake it up, move it away from your face or press the Power button.
- Multi-task: while you're on a call, tap Home  $\bigcap$  to hide the call screen and look up a phone number, address or open other apps. To reopen the call screen, swipe down the status bar and tap **Ongoing call**.
- Contacts: to view your contacts, tap  $\mathbf{S}$ .
- Favourite contact: do you have someone you call all the time? Touch and hold an empty spot on your Home screen, tap **WIDGETS**, then touch and hold the **Direct dial** widget. Drag it to your Home screen, then select the contact. Tap the widget to dial the person.
- Voice mail:  $\infty$  appears in the status bar when you have new voice mail. Tap **op** to call your voice mail.

# <span id="page-21-3"></span>Make calls

When you make a call, you have options:

- Tap **L. Phone**, to see your recent calls, favourites and frequently called contacts. Select a contact or number to call it.
- To dial a number, tap  $\bigcirc$ , enter a number, then tap  $\bigcirc$  to call it.
- To enter the international dialling code (+), touch and hold
- 0. To add a pause or wait after numbers, tap Menu :

Note: make a video call. See "[Chat using Hangouts™](#page-29-0)".

<span id="page-22-0"></span>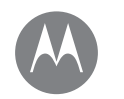

# **Calls**

[Back](#page-21-1) [Next](#page-23-1) [Menu](#page-0-1) [More](#page-52-1)

#### **[Calls](#page-21-0)**

 **[Quick start: calls](#page-21-2)  [Make calls](#page-21-3)  [Answer & end calls](#page-22-1)  [Recent calls](#page-22-2)** [3-way calls](#page-22-3)  **[Your phone number](#page-22-4)  [Emergency calls](#page-23-0)**

# <span id="page-22-1"></span>Answer & end calls

• Answer a call: when your phone is unlocked, tap **C. ANSWER**.

Note: when your phone is locked, swipe right to answer a call.

With call waiting, tap  $\mathbb Q$  and drag to to answer the new call, then tap Hold current call + Answer or End current call + Answer.

- Ignore a call: when your phone is unlocked, tap REJECT. If locked, swipe left to send the call to voice mail. You can also press the Power button to ignore the call or press a volume button to silence the ringer.
- Respond with a text: to send a pre-set message to an incoming caller, tap the caller's name (if visible). Tap  $\mathbb{Q}$ and drag to  $\equiv$ .
- $\cdot$  End a call: tap  $\odot$
- During a call: tap \ Mute to mute the call. To hide the call screen, tap Home  $\bigcirc$ . To reopen it, swipe down the status bar and tap **Ongoing call**.

Note: when you hold your phone to your ear, the touchscreen goes dark to avoid accidental touches. When you move your phone away from your ear, the screen lights up again.

Don't use covers or screen protectors (even clear ones) that cover the proximity sensor.

# <span id="page-22-2"></span>Recent calls

View your calls (with newest first), and then call, text or store them:

# Find it: Phone >  $\odot$

- $\bullet$  To call a number, tap  $\bullet$  next to the contact's name.
- To send a message or see call details, tap the contact's name. To store the number or edit the contact, tap the contact picture.
- To remove an entry from the call log, tap it, then tap **Call** details  $>$  $\frac{4}{10}$ .
- To clear the list, tap Menu  $\frac{3}{5}$  > Call history, then tap Menu  $\frac{3}{2}$  > Clear call log.

#### <span id="page-22-3"></span>3-way calls

During a call, you can start another call, switch between them or join them in a 3-way call:

• To answer a second call, tap  $\mathbb Q$  and drag to  $\mathbb Q$ . To ignore it, tap  $\odot$  and drag to  $\bullet$ .

The first call goes on hold if you answer the second call. To switch between calls, tap  $\Omega$ .

• To dial a second call, tap  $\mathbf{t}$ , enter a number, then tap  $\mathbf{t}$ to call it.

The first call goes on hold when you tap  $\mathbf{t}$ . To join the calls after the second call answers, tap  $\pm$ .

# <span id="page-22-4"></span>Your phone number

Find it:  $\text{Apps}$   $\text{sin}$  >  $\text{sin}$  Settings > About phone > Status > SIM Status > My phone number

Note: may not be available in all countries.

<span id="page-23-1"></span>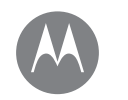

# **Calls**

**[Calls](#page-21-0)**

 **[Quick start: calls](#page-21-2)  [Make calls](#page-21-3)  [Answer & end calls](#page-22-1)  [Recent calls](#page-22-2)** [3-way calls](#page-22-3)  **[Your phone number](#page-22-4)  [Emergency calls](#page-23-0)**

# <span id="page-23-0"></span>Emergency calls

Note: your service provider programs one or more emergency phone numbers that you can call under any circumstances, even when your phone is locked. Emergency numbers vary by country. Your pre-programmed emergency number(s) may not work in all locations and sometimes an emergency call cannot be placed due to network, environmental or interference issues.

- 1 Tap **Phone** (if your phone is locked, drag  $\bigoplus$  up to unlock it, then tap **Emergency**).
- 2 Enter the emergency number.
- 3 Tap **b** to call the emergency number.

Note: your phone can use location-based services (GPS and AGPS) to help the emergency services find you. For more information, tap Apps  $\left(\frac{1}{2}\right)$  >  $\frac{1}{2}$  Settings > Legal Information > Legal and Safety > Location services.

[Back](#page-22-0) [Next](#page-24-1) [Menu](#page-0-1) [More](#page-52-1)

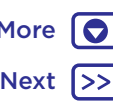

<span id="page-24-1"></span>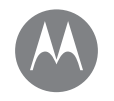

## <span id="page-24-0"></span>**Contacts** *you can be a people person*

#### **[Contacts](#page-24-0)**

 **[Quick start: contacts](#page-24-2)  [Create contacts](#page-24-3)  [Call, text or email contacts](#page-25-2)  [Favourites](#page-25-3)  [Edit, delete or hide contacts](#page-25-4)  [Get contacts](#page-25-1)  [Share contacts](#page-26-0)  [My details](#page-26-1)**

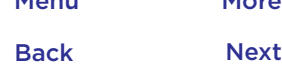

# [Menu](#page-0-1) [More](#page-52-1)

# <span id="page-24-2"></span>Quick start: contacts

Store all your contacts in one place. Combine information from your Google™ contacts and social networks for quick access to everyone you know.

#### Find it:  $\text{Apos}$   $\text{)} > 2$  Contacts

- Create: tap **2**
- Edit or delete: tap a contact, then tap  $\blacktriangleright$ .
- Call, text or email: tap a contact, then tap an option.

#### Tips and tricks

• Search contacts: in the Contacts list, tap  $Q$ .

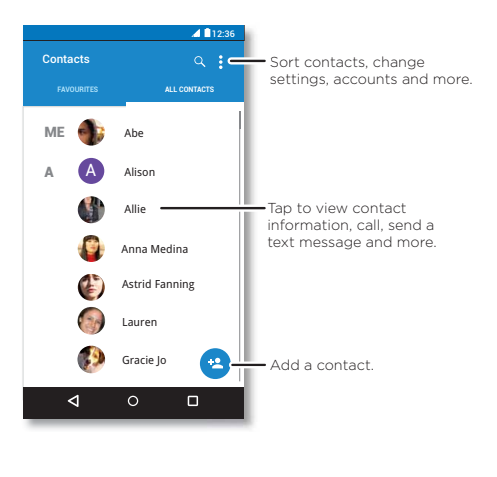

**Tip:** or, from the Home screen, tap the Google search box and enter a contact's name.

- Send contacts: tap a contact, then tap Menu : > Share to send it in a message, email or via Bluetooth or Google Drive™.
- **Tip:** in some apps, such as Contacts, you can also share directly with a contact. See "[Direct Share](#page-17-1)".
- Shortcuts: tap a contact, then tap Menu  $\frac{3}{2}$  > Place on Home screen to add a shortcut for this contact on your Home screen.
- Synchronise: on your phone, tap Apps (:) > so Settings. Go to the **ACCOUNTS** section, choose your Google account, then tap your account name to sync it if it has not recently been updated. You can also see these contacts at www.gmail.com.

For help with transferring contacts, go to www.motorola.com/TransferContacts.

# <span id="page-24-3"></span>Create contacts

Find it:  $Apps$   $\Rightarrow$  P Contacts >  $\bullet$ 

Tap a text box to type the name and details. When you're finished, tap  $\checkmark$  at the top.

Note: to import contacts or change where they're stored, see "[Get contacts](#page-25-1)".

# <span id="page-25-0"></span>**Contacts**

[Back](#page-24-1) [Next](#page-26-2) [Menu](#page-0-1) [More](#page-52-1)

#### **[Contacts](#page-24-0)**

 **[Quick start: contacts](#page-24-2)  [Create contacts](#page-24-3)  [Call, text or email contacts](#page-25-2)  [Favourites](#page-25-3)  [Edit, delete or hide contacts](#page-25-4)  [Get contacts](#page-25-1)  [Share contacts](#page-26-0)  [My details](#page-26-1)**

<span id="page-25-2"></span>Call, text or email contacts Find it:  $Apps$   $\left(\mathbf{m}\right)$  >  $\blacksquare$  Contacts

Tap a contact to see more options. Depending on the information you have for that person, you can call, text or send email. You can also use voice recognition (see "[Speak](#page-14-1)").

# <span id="page-25-3"></span>**Favourites**

Set your most-used contacts as favourites, so you can get to them faster.

- To set a favourite, tap Apps  $\left(\frac{m}{n}\right)$  > **P** Contacts, select a contact and tap  $\overleftrightarrow{\mathcal{L}}$ .
- To see your favourites, tap Apps  $\left(\mathbb{R}\right) > \mathbb{R}$  Contacts > **FAVOURITES**

#### <span id="page-25-4"></span>Edit, delete or hide contacts Find it:  $\text{Apps}$   $\text{)} > 2$  Contacts

- To edit a contact, tap it, then tap  $\blacktriangleright$ . Tap a field to edit it.  $Tap \nightharpoonup$  to choose the contact's picture.
- $\bullet$  To set a personal ringtone for the contact, tap it, tap then tap Menu  $\frac{3}{5}$  > Set ringtone.
- To delete the contact, tap it, then tap Menu  $\frac{3}{5}$  > Delete. Contacts from social networks will be hidden if you select Delete. To view these contacts, or delete them permanently, use the social network's app or website.

• To hide the contacts from an account in your **Contacts** list, tap Menu  $\frac{3}{2}$  > Contacts to display. Tap an account type to show it. Tap **Customise** to deselect accounts you always want to hide.

# <span id="page-25-1"></span>Get contacts

Get all your contacts in one place.

• To add your social networking contacts, tap Apps  $\langle m \rangle$  >  $\bullet$  Settings > Accounts, then tap  $+$  Add account.

Note: you'll need a social networking app first. See "Google [Play™](#page-34-2)" to get apps.

• To add your email contacts, see "**[Email](#page-28-0)**".

Tip: if you add a Corporate Sync account, you can send messages to your co-workers, even if you don't have them stored in your contacts.

- To import contacts from your SIM card (if it didn't happen automatically): tap Apps  $\left(\frac{m}{n}\right) > 2$  Contacts > Menu  $\frac{3}{n}$  > Import/export > Import from SIM card. Tap OK to confirm.
- To import contacts from your computer, upload the contacts to your Google™ account at

http://contacts.google.com. On your phone, tap Apps (...) > **E** Contacts > Menu  $\frac{3}{2}$  > Accounts > Menu  $\frac{3}{2}$  > Auto-sync data. You can also see these contacts at http://mail.google.com.

<span id="page-26-2"></span>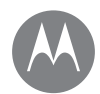

# **Contacts**

**[Contacts](#page-24-0)  [Quick start: contacts](#page-24-2)  [Create contacts](#page-24-3)  [Call, text or email contacts](#page-25-2)  [Favourites](#page-25-3)  [Edit, delete or hide contacts](#page-25-4)  [Get contacts](#page-25-1)  [Share contacts](#page-26-0)  [My details](#page-26-1)**

## <span id="page-26-0"></span>Share contacts

Share a contact with a Bluetooth™ connection, in a message or using Google Drive™:

Find it:  $Apps$   $\circled{::}$  >  $\bullet$  Contacts

To share a contact, tap it, then tap Menu  $\frac{3}{2}$  > Share and choose how you want to send it.

Note: you can't share your social network contacts.

# <span id="page-26-1"></span>My details

Find it:  $Apps$   $\Rightarrow$   $\Rightarrow$  Contacts

To store your user profile, tap Set up my profile under ME at the top of the contact list.

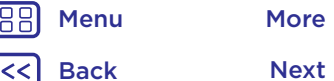

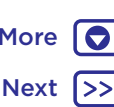

<span id="page-27-1"></span>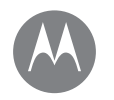

# <span id="page-27-0"></span>**Messages** *say it & go*

#### **[Messages](#page-27-0)**

 **[Quick start: messages](#page-27-2)  [Read, forward & more](#page-27-3)  [Set your default messaging app](#page-28-2)  [Email](#page-28-0)  [Chat using Hangouts™](#page-29-0)**

> [Back](#page-26-2) [Next](#page-28-1) [Menu](#page-0-1) [More](#page-52-1)

# <span id="page-27-2"></span>Quick start: messages

Stay in touch with messages and pictures.

Find it: Apps  $\circled{::}$  >  $\bullet$  Messenger

• Create: tap **...** 

- Attach: when you're typing a message, tap  $\implies$  to attach a picture, video or other file.
- $\cdot$  Send: tap  $\ominus$  to send the message.

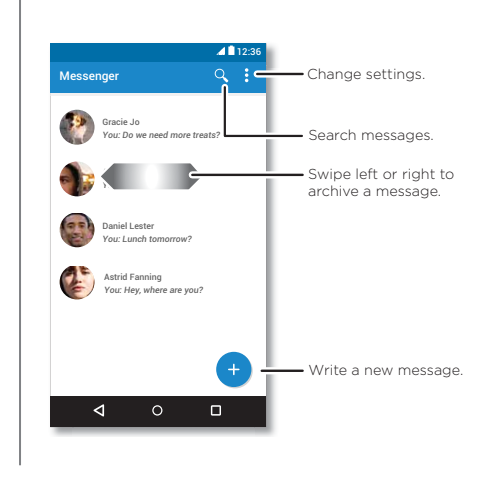

#### Tips and tricks

- Forward a message: in a conversation, touch and hold a message for more options, such as forwarding it.
- Now on Tap: to access information based on your current screen, touch and hold Home  $\Omega$ . For more information, see "[Now on Tap™](#page-34-3)".
- Save pictures: touch and hold a picture, and then tap to save it. To see the picture, tap Apps  $\left(\frac{m}{n}\right)$  >  $\rightarrow$  Photos.
- Voice entry: just tap a text box, then tap  $\mathbf L$  on the keyboard.

**Tip:** if you don't see  $\bigcup$  on the keyboard, tap Apps  $\left(\frac{m}{n}\right)$  > Settings > Language & input > Google voice typing to activate voice entry.

• Turn off notifications: stuck in a busy conversation? You can turn off notifications. Tap the thread, then tap Menu  $\frac{2}{3}$  > People & options > Notifications.

# <span id="page-27-3"></span>Read, forward & more

Find it: Apps  $\left(\cdots\right)$  >  $\frac{1}{\sqrt{2}}$  Messenger

- Open: tap a conversation to open it.
- Attachments: when you open a message with an attachment, tap the attachment to open it. Or touch and hold it and tap  $\blacksquare$  to save it.
- Reply: open a conversation, then enter your response in the text box at the bottom and tap  $\blacktriangleright$ .

<span id="page-28-1"></span>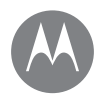

# **Messages**

**[Messages](#page-27-0)**

 **[Quick start: messages](#page-27-2)  [Read, forward & more](#page-27-3)  [Set your default messaging app](#page-28-2)  [Email](#page-28-0)  [Chat using Hangouts™](#page-29-0)**

- Copy, forward or delete: open a conversation, touch and hold the message you want, then tap an option. To delete a whole thread of messages, touch and hold the thread, then tap  $\mathbf{\hat{a}}$  to delete.
- Settings: tap Menu  $\frac{3}{2}$  > Settings to change your notifications and other options.

# <span id="page-28-2"></span>Set your default messaging app

You can also use Hangouts™ to send and receive your text messages.

To set  $\Box$  Hangouts or  $\Box$  Messenger as your default messaging app:

Find it: Apps  $\left(\frac{m}{n}\right)$  >  $\left(\frac{m}{n}\right)$  Settings > Apps > Hangouts or Messenger then Open by default

For more about Hangouts, see "[Chat using Hangouts™](#page-29-0)".

# <span id="page-28-0"></span>Email

Send and receive email. Set up and manage accounts. Find it: Apps  $\left(\mathbb{H}\right)$  >  $\blacktriangleright$  Gmail

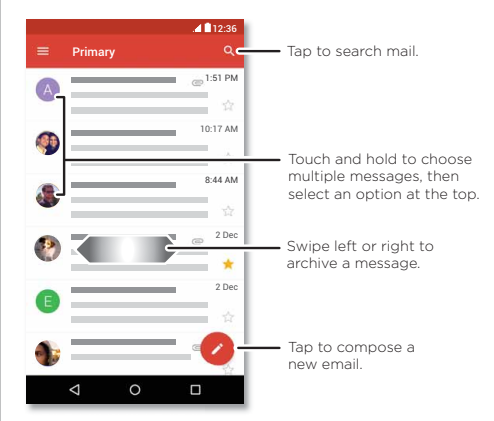

• Add Gmail accounts: the first time you turned on your phone, you probably set up or logged in to your Google™ account  $-$  that sets up the  $\bigvee$  Gmail app for one account.

To add more Google accounts, tap Apps  $\left(\frac{m}{n}\right)$  >  $\bullet$  Settings > Accounts, then tap  $+$  Add account > Google.

Tip: in Gmail, tap  $\equiv$ , then scroll down and tap Settings > Add account.

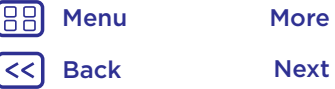

<span id="page-29-1"></span>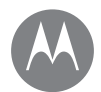

# **Messages**

#### **[Messages](#page-27-0)**

 **[Quick start: messages](#page-27-2)  [Read, forward & more](#page-27-3)  [Set your default messaging app](#page-28-2)  [Email](#page-28-0)  [Chat using Hangouts™](#page-29-0)**

- Add email accounts: the Gmail app manages all of your email accounts. To add personal email accounts, follow the prompts when you first open the  $\blacksquare$  Gmail app or tap Apps  $\left(\mathbb{R}\right)$  >  $\mathbb{S}$  Settings > Accounts, then tap  $+$  Add account> Email. For Microsoft® Exchange server work email accounts, tap  $+$  Add account  $>$  Exchange, and enter details from your IT administrator.
- Change account settings: to change Gmail™ account settings, tap Apps  $\left(\frac{m}{n}\right)$  >  $\left(\frac{m}{n}\right)$  Settings > Accounts > Google.
- Delete accounts: to delete a Gmail or email account, tap Apps  $\left(\frac{m}{n}\right)$  >  $\frac{1}{n}$  Settings > Accounts, then tap the account name, and tap Menu  $\frac{3}{2}$  > Remove account.
- Switch accounts: to quickly switch between your email accounts, in Gmail tap  $\equiv$ , and tap your other account at the top.

# <span id="page-29-0"></span>Chat using Hangouts™

Sign in with your Google account to stay in touch with friends and family.

Find it: Apps  $\left(\cdots\right)$  >  $\blacksquare$  Hangouts

- Start a new hangout: tap +, then tap a name in your list of friends. You can send a text message, or tap **K** to make a video call.
- $\cdot$  Change settings: tap  $=$  to see your old hangouts, change your profile pic, other settings and more.
- Chat from a computer: you can chat from a computer, too. Find out more at www.google.com/hangouts.

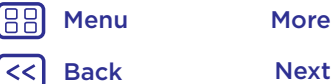

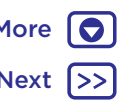

<span id="page-30-1"></span><span id="page-30-0"></span>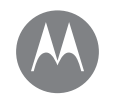

**[Type](#page-30-0)  [Quick start: type](#page-30-2)  [Text entry settings & dictionary](#page-31-1)  [Cut, copy & paste](#page-31-2)**

> [Back](#page-29-1) [Next](#page-31-0) [Menu](#page-0-1) [More](#page-52-1)

# <span id="page-30-2"></span>Quick start: type

When you tap a text box, such as in a message or search, you have keyboard options.

- Type or gesture: enter letters by touching them one at a time. Or, enter a word by tracing a path through the letters.
- Close the keyboard:  $\tan \nabla$ .

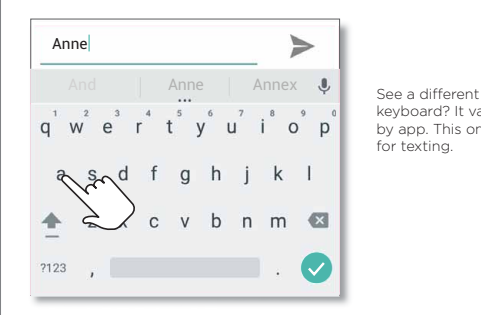

keyboard? It varies by app. This one is for texting.

#### Tips and tricks

- Move the cursor: tap a spot in the text to place the cursor. then drag the arrow under the cursor to move it.
- Dictionary: to add a word you enter often, enter it, tap the word in the word list below the text box, then tap there again to add it to your dictionary.
- Symbols: touch and hold a letter to enter the small number at the top of it.

To enter several numbers or symbols, tap  $\sqrt{2}$ .

- Double letters: slide your finger over the letter. You'll see suggestions that have a double letter.
- Capital letters: tap  $\spadesuit$  or drag it to the letter you want to capitalise.
- Special characters: touch and hold a letter to choose from other special characters.
- Word prediction: while you're typing, word suggestions appear above the keyboard. Tap one to select it.
- Voice entry: tap  $\bigcup$  on the touchscreen keyboard, then say what you want to type. You can speak as long as you like, pause whenever you want and dictate punctuation.
- Vibrate: don't like the vibrating keys when you type? Tap Apps  $\left(\frac{m}{n}\right)$  >  $\left(\frac{m}{n}\right)$  Settings > Language & input > Google Keyboard > Preferences.

<span id="page-31-0"></span>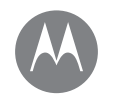

# **Type**

**[Type](#page-30-0)  [Quick start: type](#page-30-2)  [Text entry settings & dictionary](#page-31-1)  [Cut, copy & paste](#page-31-2)**

# <span id="page-31-1"></span>Text entry settings & dictionary

Choose your keyboard style and edit the dictionary of words your phone suggests:

Find it: Apps (:::) >  $\overline{\text{Q}}$ : Settings > Language & input

- To choose your touchscreen keyboard, tap **Current** keyboard. To allow voice entry from the keyboard, tap Google voice typing.
- To change the preferences for your keyboard, tap Google keyboard.
- To add or edit the words that your phone suggests and recognises, tap Personal dictionary.

# <span id="page-31-2"></span>Cut, copy & paste

Cut, copy and paste names, phone numbers, addresses, quotes or anything else in a text box.

1 To highlight a word, touch and hold it.

To highlight more words, drag the selector at the edge of the highlight. Or to select everything, tap  $\frac{3}{2}$  > Select all.

2 Tap CUT or COPY.

**Tip:** tap **SHARE** to send the text to another app on your phone or to a contact.

- 3 Open the text box where you want to paste the text (even if it's in a different app).
- 4 Tap in the text box, then touch and hold to show the PASTE option. Tap PASTE to paste the text.

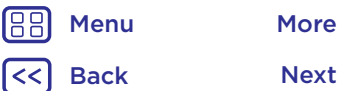

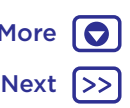

<span id="page-32-1"></span>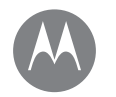

# <span id="page-32-0"></span>**Organise**

*get it done any time*

**[Organise](#page-32-0)  [Clock](#page-32-2)  [Calendar](#page-32-3)  [Corporate Sync](#page-33-1)  [Office network](#page-33-2)  [Google Drive™](#page-33-3)  [Print](#page-33-4)**

<span id="page-32-2"></span>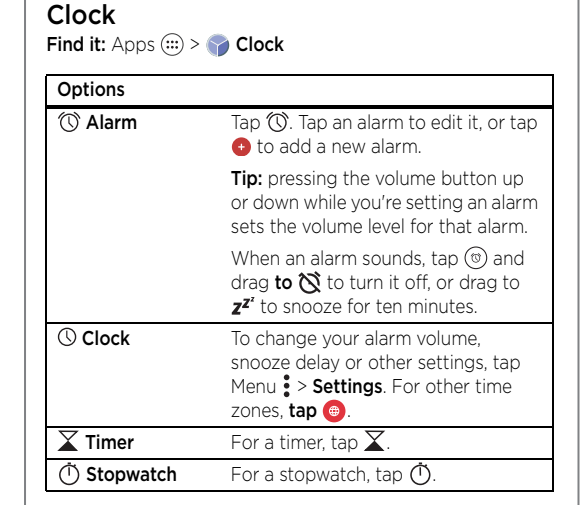

**Tip:** to find out what an icon means, touch and hold it. To set your current date, time, time zone and formats, tap Apps  $\left(\dots\right)$  >  $\left(\frac{1}{2}\right)$  Settings > Date & time.

# <span id="page-32-3"></span>Calendar

See all your events, all in one place.

Find it: Apps  $\left(\cdots\right)$  > 31 Calendar

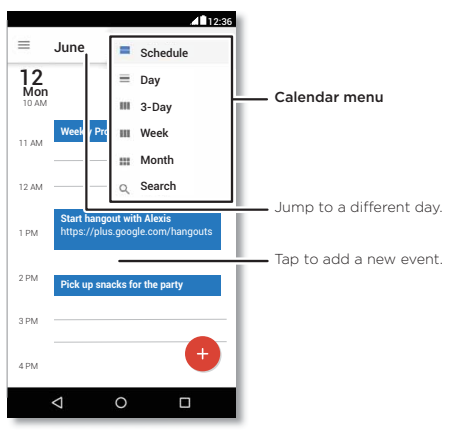

- Change the view: tap the month at the top to choose a date to view. Or tap  $\equiv$  to choose Schedule, Day, 3 Day, Week or Month.
- $\cdot$  Go to today's date: tap  $\left[\begin{matrix} 1 \\ 2 \end{matrix}\right]$
- Add events: tap a time on the calendar and tap  $\bigoplus$ . Enter event details, then tap SAVE.

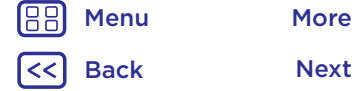

<span id="page-33-0"></span>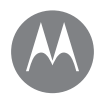

# **Organise**

**[Organise](#page-32-0)  [Clock](#page-32-2)  [Calendar](#page-32-3)  [Corporate Sync](#page-33-1)  [Office network](#page-33-2)  [Google Drive™](#page-33-3)  [Print](#page-33-4)**

• Show, edit or delete events: tap an event to open it, then tap edit **.** Tap DELETE to remove the event.

 $\cdot$  Show, hide or add calendars: tap  $\equiv$  to show or hide calendars from your Google™ account. You can use a computer to add or remove calendars on your Google account at www.google.com/calendar.

Tip: add a Calendar widget to your Home screen. Touch and hold an empty spot on the Home screen, tap **WIDGETS**, then touch and hold the **Calendar** widget.

# <span id="page-33-1"></span>Corporate Sync

If you use Microsoft® Office Outlook on your work computer, your phone can synchronise email, events and contacts with your Microsoft Exchange server.

- To add your **Corporate** account, see "**[Email](#page-28-0)**".
- To choose what to sync from your **Corporate** account, tap Apps  $\left(\frac{1}{2}\right)$  >  $\frac{1}{2}$  Settings > Accounts, tap your account, then tick options, like **Calendar, Contacts** or **Email.**

# <span id="page-33-2"></span>Office network

To connect your office network with a Virtual Private Network connection, see "[Virtual Private Networks \(VPN\)](#page-48-0)".

# <span id="page-33-3"></span>Google Drive™

Keep all your photos, videos, documents and more safely in one place — private unless you choose to share. Available on Google Drive from all your devices.

Find it:  $Apps$   $(ii) > 1$  Drive

- $\bullet$  To create a new file or folder, tap  $\bullet$ .
- To open a file, tap it.
- To edit a document, tap anywhere in the text to begin typing.

# <span id="page-33-4"></span>Print

To print your photos, documents and more from your phone, check to see if your printer's manufacturer has an app on Google Play. Then tap Apps  $\binom{m}{m}$  > to Settings > Printing to get started.

You can also send your photos, docs and more to any Android™ device in your cloud or to Google Drive. Just download the Cloud Print app from Google Play.

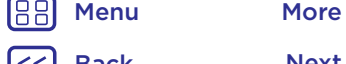

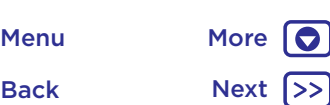

<span id="page-34-4"></span>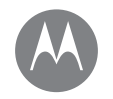

<span id="page-34-0"></span>**Google Apps™** *your world, your life, your friends*

**[Google Apps™](#page-34-0)  [Google Play™](#page-34-2)  [Google Now™](#page-34-1)  [Now on Tap™](#page-34-3)**

# <span id="page-34-2"></span>Google Play™

Google Play is a digital content experience from Google where you can find and enjoy your favourite films, books, magazines and Android apps and games.

Find it:  $Apps$   $\Rightarrow$  Play Store

- Find out more about Google products: see www.google.com/about/products.
- Log in or open a Google account: visit www.google.com/accounts.
- Google help: see www.google.com/support.
- Access all of your files in the cloud: check out "Your [cloud](#page-47-0)".

**Note:** on a Moto  $G<sup>4</sup>$  Plus phone, you can set up the fingerprint sensor for quick authorisation of Google Play purchases. Tap Apps  $\left(\frac{m}{n}\right)$  > Play Store >  $\equiv$  > Settings > Fingerprint authentication.

# <span id="page-34-1"></span>Google Now™

Google Now brings you just the right information at just the right time, before you even ask. Weather, traffic, public transport timetables, even the latest scores come automatically, appearing throughout the day just as you need them.

To get started, touch and hold Home  $\bigcirc$ , then follow the on-screen prompts. When Google Now is on, swipe right from the Home screen to see it.

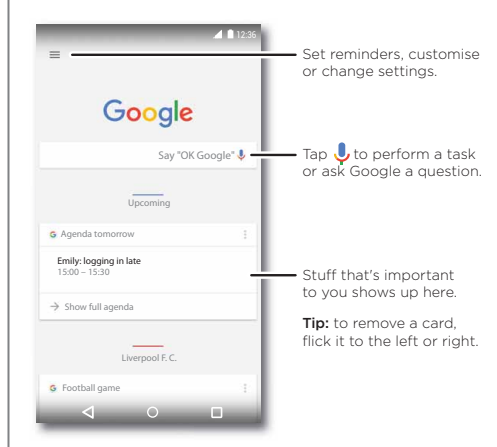

#### <span id="page-34-3"></span>Now on Tap™

Note: this feature is currently only available in English.

Find it:  $\text{Apps}$   $\text{...}$  >  $\text{...}$  Settings > Google > Search & Now > Now cards > Now on Tap, then touch and hold Home  $\bigcap$ while in an app screen

Now on Tap provides information based on your current app screen.

For example, when you're texting a friend about seeing a film, touch and hold Home  $\Omega$ . Now on Tap shows you movies playing in your area.

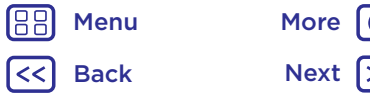

<span id="page-35-1"></span>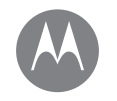

## <span id="page-35-0"></span>**Play Films & TV**

*films & programmes, wherever you go*

**[Play Films & TV](#page-35-0)  [Quick start: digital HDTV](#page-35-2)  [Play Films & TV](#page-35-3)  [YouTube™](#page-35-4)**

# <span id="page-35-2"></span>Quick start: digital HDTV

**Note:** this feature is available only on Moto  $G<sup>4</sup>$  phones that come with an antenna.

Watch your favourite TV channels when you're away from home. To enhance your TV reception, plug in the antenna (included in the box).

Find it:  $\text{Apps}$   $\text{m}$  >  $\blacktriangleright$  Mobile TV

- Record now: to record the show you're watching, touch the screen, and then touch the record button  $\left( \bullet \right)$ .
- Record later: touch the screen, touch Menu = > Schedule.

Change the channel or search for one.

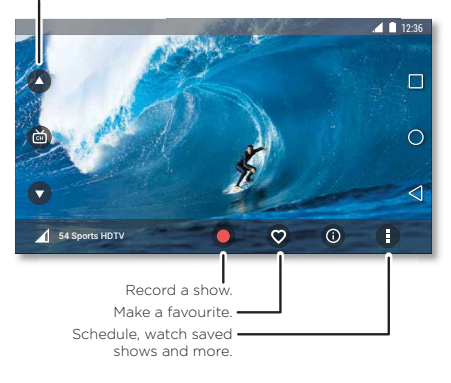

# <span id="page-35-3"></span>Play Films & TV

Find or rent the newest movies and shows, plus all your favourites before they hit DVD. You can watch them even when you're offline.

#### Find it: Apps  $\left(\cdots\right)$  > Play Films & TV

To shop, rent or watch on a computer, go to www.google.com/play and choose "Films & TV".

# <span id="page-35-4"></span>YouTube™

Watch videos from YouTube users everywhere — or log in to your account to share your own.

Find it:  $Apps$   $\circled{::}$  >  $\bullet$  YouTube

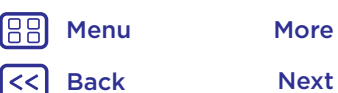

<span id="page-36-1"></span>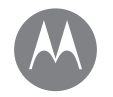

#### <span id="page-36-0"></span>**Browse** *explore & find*

[Back](#page-35-1) [Next](#page-37-1) [Menu](#page-0-1) [More](#page-52-1)

#### **[Browse](#page-36-0)**

 **[Quick start: Chrome™](#page-36-2)  [Web connection](#page-37-2)  [Downloads](#page-37-0)  [Browser options](#page-37-3)  [Safe surfing & searching](#page-37-4)**

# <span id="page-36-2"></span>Quick start: Chrome™

Find it:  $\text{Apps}$   $\text{m}$  >  $\text{c}$  Chrome

- Go to a webpage: tap the address bar at the top of a page and enter an address.
- Add a bookmark: open the address bar (drag down if you don't see it), then tap Menu  $\frac{3}{2}$  >  $\frac{4}{2}$ .
- Open a bookmark: open the address bar, then tap Menu : > Bookmarks.

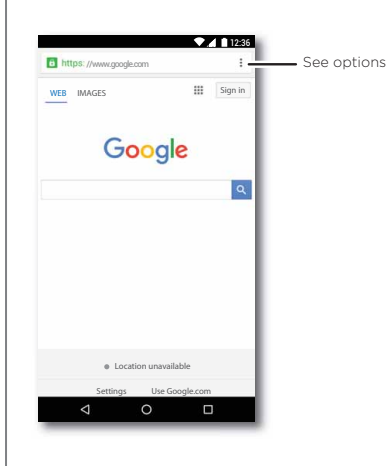

#### Tips and tricks

- Webpage shortcut: to add a shortcut to a webpage on your Home screen, when viewing the webpage, tap Menu  $\frac{3}{2}$  > Add to Home screen.
- Search: on the Home screen, tap the Google search box and enter text to search.

Note: if you can't connect, contact your service provider.

- Mobile sites: some websites automatically show you a "mobile" version of their page — if you want to see the standard computer versions of all websites, tap Menu  $\frac{3}{2}$  > Request desktop site.
- Reload: if a page doesn't load correctly, tap Menu  $\mathbf{r} > \mathbf{C}$ .
- Tabs: to open a new tab, tap Menu  $\frac{3}{2}$  > New tab. If you have more than one browser page open, tap Overview to move from one to another.
- Clear history: in the browser, tap Menu : > Settings > Privacy > CLEAR BROWSING DATA. Then choose history, cache, cookies and other options.
- Help: for more about Google Chrome, tap Menu  $\frac{2}{3}$  > Help & feedback or visit www.supportgoogle.com/chrome.

<span id="page-37-1"></span>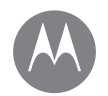

# **Browse**

**[Browse](#page-36-0)  [Quick start: Chrome™](#page-36-2)  [Web connection](#page-37-2)  [Downloads](#page-37-0)  [Browser options](#page-37-3)  [Safe surfing & searching](#page-37-4)**

# <span id="page-37-2"></span>Web connection

To access the web, your phone uses your Wi-Fi network (or your mobile phone network if no Wi-Fi network is connected).

Note: your service provider may charge to surf the web or download data over your mobile phone network.

To connect to a Wi-Fi network, see "[Wi-Fi networks](#page-44-0)".

# <span id="page-37-0"></span>Downloads

Warning: apps downloaded from the web can be from unknown sources. To protect your phone and personal data from theft, download apps only on Google Play™.

- To download a file, picture or webpage, tap Apps  $\left(\frac{m}{n}\right)$  > Chrome and go to the website:
- Files: tap the download link. To show the file or app, tap  $\text{Apos}$   $\text{...}$  >  $\text{...}$  Downloads.
- Pictures: touch and hold it to choose Save image. To see the picture, tap Apps  $\left(\frac{m}{n}\right) > \frac{1}{n}$  Photos > Download.

To download apps or phone updates, see "[Download apps](#page-9-0)" or "[Update your phone](#page-11-1)".

# <span id="page-37-3"></span>Browser options

To change your browser security settings, text size and other options, tap Menu  $\frac{3}{2}$  > Settings.

# <span id="page-37-4"></span>Safe surfing & searching

Keep track of what your browser and searches show:

- Incognito: to open a tab that won't appear in your browser or search history, tap Apps  $\left(\frac{m}{n}\right)$  >  $\circlearrowright$  Chrome > Menu  $\frac{3}{2}$  > New Incognito tab.
- Clear history: to clear your browser history and other saved information, tap Apps  $\left(\frac{m}{n}\right) > \bigcirc$  Chrome > Menu  $\frac{3}{n}$  > Settings > Privacy > CLEAR BROWSING DATA.
- Auto-complete: when you enter your name in an online form, your browser can automatically enter your address information. If you don't want that, tap Apps  $\left(\frac{m}{n}\right)$  > C Chrome > Menu  $\frac{3}{5}$  > Settings > Auto-fill forms, then tap the switch at the top to turn it off.
- Pop-ups: to stop pop-up windows from opening, tap Apps  $\left(\frac{m}{n}\right)$  > Chrome > Menu  $\frac{3}{2}$  > Settings > Site settings > Pop-ups.

[Back](#page-36-1) [Next](#page-38-1) [Menu](#page-0-1) [More](#page-52-1)

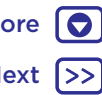

<span id="page-38-1"></span>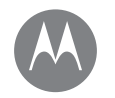

# <span id="page-38-0"></span>**Photos & videos**

*see it, capture it, share it!*

#### **[Photos & videos](#page-38-0)**

 **[Quick start: photos & videos](#page-38-2)  [Take photos](#page-39-0)  [Record videos](#page-39-2)  [Get the perfect shot](#page-39-3)  [Read QR codes & barcodes](#page-40-0)  [View, share & use photos & videos](#page-40-1)  [Capture your screen](#page-40-2)**

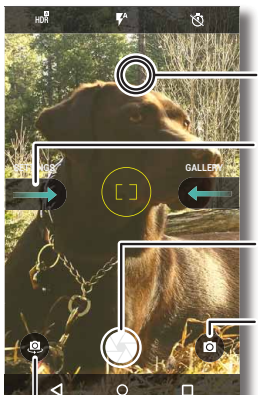

Share  $\leq$ .

<span id="page-38-2"></span>Quick start: photos & videos

camera with two twists of your wrist.

With two twists of the wrist and a tap on the screen, take crisp, clear photos with the rear or front camera. • Launch it: even when your phone is asleep, open your

• See it: swipe left for your photo gallery ( **Photos**). • Share it: view a photo or video from your gallery, then tap

> Tap anywhere to change the focus.

Swipe right for settings.

Tap to take a photo. Touch and hold to take multiple shots.

Switch to video camera, slow motion, panorama or professional mode.

Switch to front camera.

#### Tips and tricks

- Quick Capture:  $\tan \text{Apps}$   $\Rightarrow$   $\bullet$  Camera, swipe the screen right and tap **Quick Capture** to turn it on or off. When Quick Capture is on, twist your wrist twice to open the camera.
- Take a selfie: tap  $\circledast$  in the camera screen or twist your wrist twice to switch to the wide angle front camera.
- Record a video: tap  $\circledR$  in the camera screen and select Video  $\bigcirc$ . Tap  $\bigcirc$  to start recording. Then tap  $\bigcirc$  to stop recording.
- Capture a still shot during a video: tap  $\circledR$  on the screen while recording to save a photo.
- View, share or delete: to open your gallery, swipe the camera screen left. Pick a photo or video. Choose  $\leq$  to share or Menu  $\frac{1}{2}$  for more options like printing.
- Change settings: to open camera options, swipe the camera screen right.
- Zoom: drag two fingers apart. To zoom out, drag your fingers together.
- Multi-shot: touch and hold  $\circled{a}$  to take a burst of photos.
- Panorama: tap  $\circledR$  in the camera screen and select Panorama . Tap and use the on-screen guide to slowly pan your phone.
- Edit: tap the photo to select it, then tap  $\blacktriangleright$ .
- Print: want to print your photos? Check out "[Print](#page-33-4)".

[Back](#page-37-1) [Next](#page-39-1) [Menu](#page-0-1) [More](#page-52-1)

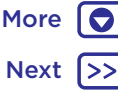

**Photos & videos**

<span id="page-39-1"></span>**[Photos & videos](#page-38-0)  [Quick start: photos & videos](#page-38-2)  [Take photos](#page-39-0)  [Record videos](#page-39-2)  [Get the perfect shot](#page-39-3)  [Read QR codes & barcodes](#page-40-0)  [View, share & use photos & videos](#page-40-1)  [Capture your screen](#page-40-2)**

#### <span id="page-39-0"></span>Take photos

Find it:  $Apps$   $\Rightarrow$   $\bullet$  Camera

Tap  $\bigcirc$  to take a photo.

# <span id="page-39-2"></span>Record videos

Find it: Apps  $\left(\cdots\right)$  >  $\circ$  Camera, then tap  $\circledast$  in the camera screen and select Video (a)

Tap  $\bigcirc$  to start recording. Then tap  $\bigcirc$  to stop recording.

Tip: to share a video, swipe the camera screen left to open your gallery, tap the video, then choose  $\leq$  to share.

# <span id="page-39-3"></span>Get the perfect shot

Point, tap and you're done. But when you want something a little different, play with these camera options.

These options are along the top of the camera or video screen:

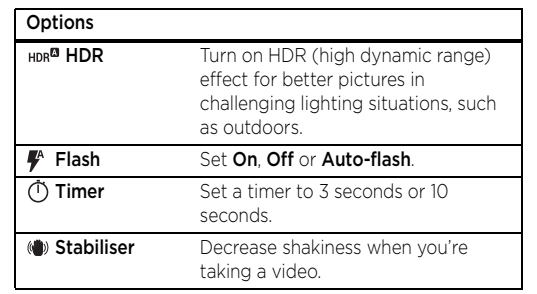

To find these options, tap  $\circledcirc$  in the camera screen:

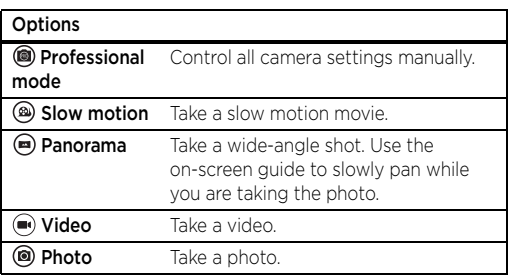

To find these options, swipe the camera screen right:

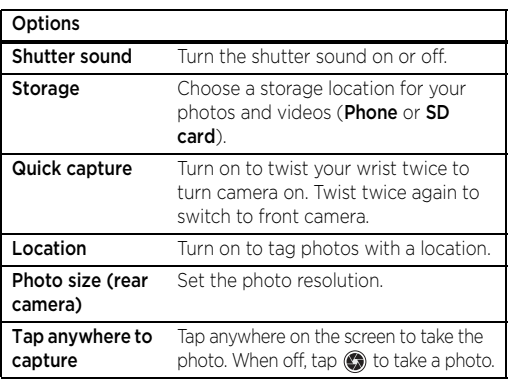

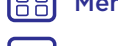

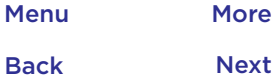

# **Photos & videos**

<span id="page-40-3"></span>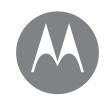

**[Photos & videos](#page-38-0)  [Quick start: photos & videos](#page-38-2)  [Take photos](#page-39-0)  [Record videos](#page-39-2)  [Get the perfect shot](#page-39-3)  [Read QR codes & barcodes](#page-40-0)  [View, share & use photos & videos](#page-40-1)  [Capture your screen](#page-40-2)**

Video resolution (rear camera) Set the video resolution. Quick tutorial Learn more about your camera.

# <span id="page-40-0"></span>Read QR codes & barcodes

Find it:  $Apps$   $\cdots$  >  $\circ$  Camera

Your camera can read QR codes and barcodes. Aim your camera at the code. Touch  $\Leftrightarrow$  to open the link or  $\overline{\Gamma}$  to copy the link.

#### <span id="page-40-1"></span>View, share & use photos & videos Find it:  $Apps$   $\implies$  Photos

• Play, share or delete: tap a thumbnail to open it, then choose  $\leq$  to share,  $\frac{1}{2}$  to delete or Menu  $\frac{1}{2}$  for more.

Tip: to select multiple files, open a folder, touch and hold a photo, then tap others. Or group photos in an album and share the whole album.

• Zoom: open a photo in your gallery, then drag two fingers apart or together on the screen.

Tip: turn your phone sideways for a landscape view.

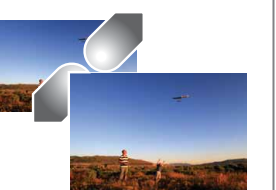

- **Options Contact photo:** open a picture, then tap Menu  $\frac{3}{2}$  > Use as > Wallpaper.
	- $\cdot$  Edit: open a picture, then tap  $\blacktriangleright$ .
	- Slideshow: tap a picture, then tap Menu : > Slideshow. To stop the slideshow, tap the screen.

**Tip:** to show the slideshow on a television or other device, see "[Connect & transfer](#page-43-0)".

## <span id="page-40-2"></span>Capture your screen

Share a screen capture of your favourite playlist, your new high score or a friend's contact information.

To capture your phone's screen, press and hold both the Power button and the Volume down key at the same time.

To see the screen capture, tap Apps  $\binom{m}{m}$  > **Photos**,  $tan \equiv$ , then tap Device folders > Screenshots.

Tip: also see "[Screen pinning](#page-50-0)".

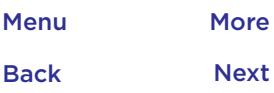

<span id="page-41-1"></span>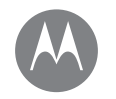

# <span id="page-41-0"></span>**Play Music** *when life needs a soundtrack*

**[Play Music](#page-41-0)  [Quick start: music](#page-41-2)**

# <span id="page-41-2"></span>Quick start: music

Music everywhere — stream it, buy it, save it, play it. Listen and create playlists any time.

Note: you can buy music only in the US and some countries.

### Find it:  $\text{Apps}$   $\text{sin}$  >  $\text{Area}$  Play Music

To upload your music library to Google Play™ Music from a computer, visit www.google.com/music.

Tap Listen Now to see recommendations and more.

Tip: share songs directly with your contacts. Tap Menu : next to a song > Share. Or use "[Direct Share](#page-17-1)".

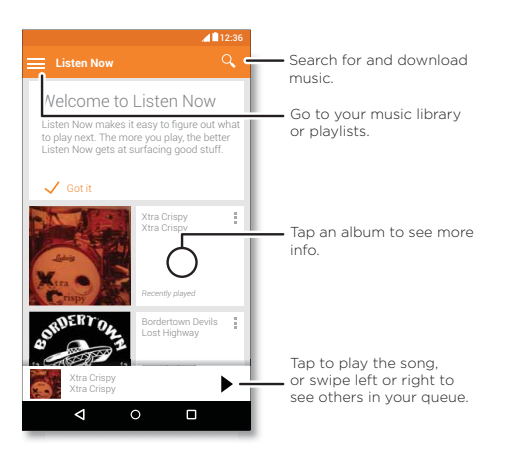

#### Tips and tricks

- Volume: press the volume buttons.
- Hide the music player: to use another app while your music plays, tap Home  $\bigcap$ . To return to the music player, swipe the status bar down and tap the song title.
- Tip: you can also select Next, Pause or Previous by swiping down the notification bar or using the controls on your unlock screen.
- Home screen widget: control music playback from the Home screen by adding the Google Play Music widget.
- Playlists: tap Menu : next to a song in your library to add it to a playlist or show other options. To edit, rename or delete a playlist, touch and hold its name in the music library.
- Download your music library for offline listening: to download, tap  $\bigstar$  next to a song, artist, album or playlist. To listen offline,  $tan =$ , then **Download only** to avoid using data to stream your music library.
- During a flight: aeroplane mode lets you listen to your offline music and disconnects all connections. Swipe down the status bar with two fingers and tap **Aeroplane** mode to turn it on.
- File types: your phone can play MP3, M4A, AAC, AAC+, MIDI and WAV files.

**Note:** copyright  $-$  do you have the right? Always follow the rules. See "Content Copyright" in the legal and safety information on your phone.

[Back](#page-40-3) [Next](#page-42-1) [Menu](#page-0-1) [More](#page-52-1)

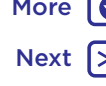

<span id="page-42-1"></span>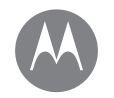

#### <span id="page-42-0"></span>**Locate & navigate**

*where you are, where you're going*

#### **[Locate & navigate](#page-42-0)  [Quick start: locate & navigate](#page-42-2)**

# <span id="page-42-2"></span>Quick start: locate & navigate

Find a nearby cafe, get directions or step-by-step GPS voice navigation using the Google Maps™ you know and trust.

#### Find it:  $Apps$   $\mathbb{R}$  Maps

• Enter what you want to find in the search bar, then tap  $\mathbf \mathbf \Phi$ to see more information and options.

Note: your map screen may look different.

**Tip:** to access information based on your current maps screen, touch and hold Home  $\Omega$  while in the maps screen. For more information, see "[Now on Tap™](#page-34-3)".

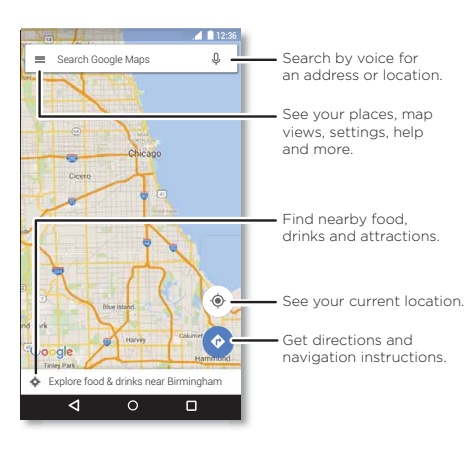

## Tips and tricks

- Find an address: in the search field, enter an address or something you're looking for, like "petrol station". The map moves to show the address or local suggestions. Tap the address info at the bottom for more details.
- $\cdot$  Get directions: enter a place or address, then tap  $\odot$ .
- Save an address: tap the address info at the bottom of the screen and then tap **SAVE**.
- Zoom: to zoom in or out, drag two fingers together or apart on the screen.
- Turn and tilt: rotate two fingers on the map to turn it, or drag down/up to tilt.
- Share a location: tap a location, then tap the address and tap Menu : > Share.
- Identify address: touch and hold a spot on the map to show the nearest address.
- $\cdot$  Get map help:  $\tan = \frac{1}{2}$  Help.

[Back](#page-41-1) [Next](#page-43-1) [Menu](#page-0-1) [More](#page-52-1)

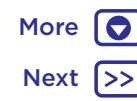

<span id="page-43-1"></span>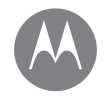

<span id="page-43-0"></span>*wired up or wireless*

#### **[Connect & transfer](#page-43-0)  [Quick start: connect & transfer](#page-43-2)  [Bluetooth wireless](#page-43-3)  [Wi-Fi networks](#page-44-0)  [USB cables](#page-45-1)  [Share your data connection](#page-46-1)  [Data usage](#page-46-0)  [Your cloud](#page-47-0)  [Phone & tablet](#page-47-1)  [Memory card](#page-47-2)  [Virtual Private Networks \(VPN\)](#page-48-0)  [Mobile network](#page-48-1)  [Aeroplane mode](#page-48-2)**

[Back](#page-42-1) [Next](#page-44-1) [Menu](#page-0-1) [More](#page-52-1)  $\bullet$ 

# <span id="page-43-2"></span>Quick start: connect & transfer

Connect accessories, computers, networks and more.

Find it:  $\text{Apps}$   $\text{sin}$  >  $\text{sin}$  Settings

#### Tips and tricks

- Quick settings: get to the most used settings quickly. Swipe down the status bar with two fingers. See "Quick [settings](#page-16-0)".
- Bluetooth™ **devices:** to connect a Bluetooth headset keyboard or other device, tap **Bluetooth**.
- **Wi-Fi** networks: to connect, tap Wi-Fi.

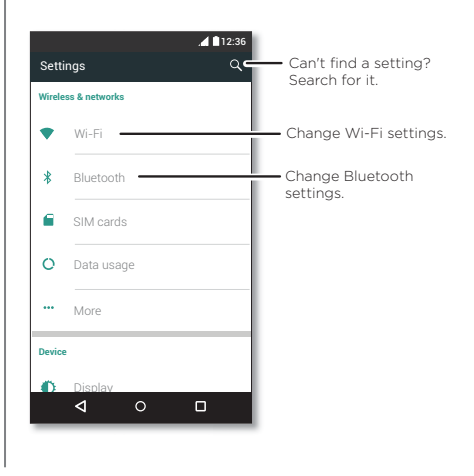

- **Wi-Fi** hotspot: to make your phone a hotspot, check out "[Wi-Fi hotspot](#page-45-0)".
- USB cable: your phone's micro USB port lets you exchange media and other files with a connected computer. To change the type of USB connection, tap Apps  $\left(\frac{m}{n}\right)$  >  $\frac{m}{n}$  Settings > Storage > Menu  $\frac{3}{n}$  > USB computer connection.
- Automatic connections: when Bluetooth or Wi-Fi power is on, your phone automatically reconnects to available devices or networks it has used before.
- Aeroplane mode: need to shut down wireless connections quickly? Swipe down the status bar with two fingers and tap Aeroplane mode.
- Print: want to print your photos, docs or other things? Check out "[Print](#page-33-4)".

# <span id="page-43-3"></span>Bluetooth wireless

#### Turn Bluetooth power on/off

Find it:  $Apos$   $\left(\cdots\right)$  >  $\left(\frac{1}{2}\right)$  Settings > Bluetooth, then tap the switch to turn it on

Note: swipe down the status bar with two fingers to quickly turn Bluetooth on or off.

**Tip:** to extend battery life or stop connections, turn Bluetooth off when you're not using it.

<span id="page-44-1"></span>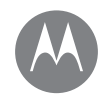

**[Connect & transfer](#page-43-0)  [Quick start: connect & transfer](#page-43-2)  [Bluetooth wireless](#page-43-3)  [Wi-Fi networks](#page-44-0)  [USB cables](#page-45-1)  [Share your data connection](#page-46-1)  [Data usage](#page-46-0)  [Your cloud](#page-47-0)  [Phone & tablet](#page-47-1)  [Memory card](#page-47-2)  [Virtual Private Networks \(VPN\)](#page-48-0)  [Mobile network](#page-48-1)  [Aeroplane mode](#page-48-2)**

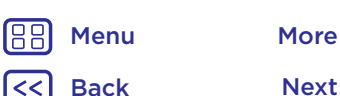

# [Menu](#page-0-1) [More](#page-52-1)

#### Connect devices

The first time you connect a Bluetooth device, follow these steps:

- 1 Make sure the device you are pairing with is in discoverable mode (for details, refer to the guide that came with the device).
- 2 Tap Apps  $\left(\frac{m}{2}\right)$  >  $\frac{m}{2}$  Settings > Bluetooth.
- 3 Make sure the switch is on.
- 4 Tap a found device to connect it (if necessary, tap Pair or enter a passkey such as 0000).

Tip: tap  $\bigcirc$  to rename the device.

When the device connects, the Bluetooth status indicator is shown at the top of the screen  $\ddot{\textbf{x}}$ .

To automatically **disconnect** or **reconnect** a device anytime. such as a wireless headset, just turn the device off or on.

Note: using a mobile device or accessory while driving may cause distraction and may be illegal. Always obey the law and drive safely.

#### Manage devices

To manually reconnect your phone with a paired device, tap the device name in the list.

To manually disconnect your phone from a paired device, tap the device name in the devices list, then tap OK.

To remove a paired device, tap  $\bigcirc$  next to the device name, then tap **Unpair**.

To change the name your phone shows to other devices, tap Apps  $\left(\frac{m}{n}\right)$  >  $\left(\frac{m}{n}\right)$  Settings > Bluetooth, turn Bluetooth power on, then tap Menu  $\frac{3}{5}$  > Rename this phone. Enter a name and tap RENAME.

#### Let devices find your phone

To let a Bluetooth device discover your phone, just turn the Bluetooth switch on.

#### <span id="page-44-2"></span>Transfer files

- Photos or videos: open the photo or video, then tap  $\langle \rangle$ Bluetooth.
- Contacts: tap Apps  $\left(\frac{m}{n}\right)$  >  $\blacksquare$  Contacts, tap a person, then tap Menu : > Share > Bluetooth.

# <span id="page-44-0"></span>Wi-Fi networks

#### Turn Wi-Fi power on/off

Find it: Apps  $\left(\cdots\right)$  >  $\left(\frac{1}{2}\right)$  Settings > Wi-Fi, then tap the switch to turn it on

Note: swipe down the status bar with two fingers to quickly turn Wi-Fi on or off.

#### Connect to networks

To find networks in your range:

1 Tap Apps  $\left(\widehat{m}\right)$  >  $\widehat{m}$  Settings > Wi-Fi.

Tip: to show your phone's MAC address and Wi-Fi settings, tap Menu  $\frac{1}{2}$  > Advanced.

2 Make sure the Wi-Fi switch is turned on.

<span id="page-45-2"></span>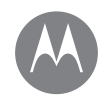

**[Connect & transfer](#page-43-0)  [Quick start: connect & transfer](#page-43-2)  [Bluetooth wireless](#page-43-3)  [Wi-Fi networks](#page-44-0)  [USB cables](#page-45-1)  [Share your data connection](#page-46-1)  [Data usage](#page-46-0)  [Your cloud](#page-47-0)  [Phone & tablet](#page-47-1)  [Memory card](#page-47-2)  [Virtual Private Networks \(VPN\)](#page-48-0)  [Mobile network](#page-48-1)  [Aeroplane mode](#page-48-2)**

[Menu](#page-0-1) [More](#page-52-1)

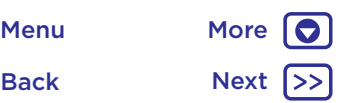

3 Tap a found network to connect it (if necessary, enter Network SSID, Security and Wireless password, and tap Connect).

When your phone connects, the Wi-Fi status indicator  $\blacktriangleright$ appears in the status bar.

Note: if you see a question mark in the Wi-Fi status indicator  $\bullet$ , swipe the status bar down, tap the network and enter the network's password.

**Tip:** when Wi-Fi is on, your phone automatically reconnects to available networks it has used before. If a router previously had no Internet connection, your phone will not automatically connect to it.

#### <span id="page-45-0"></span>Wi-Fi hotspot

Note: this phone supports apps and services that may use a lot of data, so make sure your data plan meets your needs. Contact your service provider for details.

You can make your phone a Wi-Fi hotspot to provide portable, convenient Internet access to other Wi-Fi-enabled devices.

Note: keep it secure. To protect your phone and hotspot from unauthorised access, it is strongly recommended that you set up hotspot security (WPA2 is the most secure), including password.

#### Find it:  $\text{Apps}$   $\text{...}$  >  $\text{...}$  Settings > More > Tethering & mobile hotspot and select Mobile Wi-Fi hotspot

Note: these steps may vary depending on your network.

- 1 Your phone turns off Wi-Fi and uses the mobile network for Internet access. Tap Set up Wi-Fi hotspot to set up security:
	- Network SSID: enter a unique name for your hotspot.
	- Security: select the type of security you want: open or WPA2. For WPA2, enter a unique password that others will need to access your Wi-Fi hotspot.

Note: WPA2 is recommended by IEEE.

• Password: create a password with at least eight characters.

#### 2 Tap SAVE.

When your Wi-Fi hotspot is active, other Wi-Fi enabled devices can connect by entering your hotspot's **Network** name, selecting a Security type and entering the correct Wireless password.

#### Wi-Fi modes

For those who like to get a bit more technical, your phone supports the following Wi-Fi modes: 802.11b, g, n, ac.

# <span id="page-45-1"></span>USB cables

**Note:** copyright  $-$  do you have the right? Always follow the rules. See "Content Copyright" in the legal and safety information on your phone.

To load music, pictures, videos, documents or other files from your computer, connect your phone to your computer with a USB cable. To change the type of USB connection (if necessary), swipe the status bar down and tap USB.

<span id="page-46-2"></span>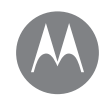

**[Connect & transfer](#page-43-0)  [Quick start: connect & transfer](#page-43-2)  [Bluetooth wireless](#page-43-3)  [Wi-Fi networks](#page-44-0)  [USB cables](#page-45-1)  [Share your data connection](#page-46-1)  [Data usage](#page-46-0)  [Your cloud](#page-47-0)  [Phone & tablet](#page-47-1)  [Memory card](#page-47-2)  [Virtual Private Networks \(VPN\)](#page-48-0)  [Mobile network](#page-48-1)  [Aeroplane mode](#page-48-2)**

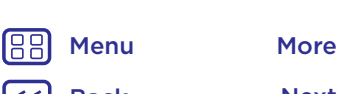

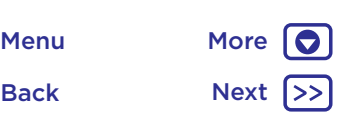

**Tip:** make sure you connect the phone to a high power USB port. Typically, these are located directly on your computer.

Note: the first time you use a USB connection, your computer may indicate that drivers are being installed. Follow any prompts you see to complete the installation. This may take a few minutes.

- For Microsoft® Windows®: on your computer, choose Start, then select Windows Explorer from your list of programs. In Windows Explorer, your phone will appear as a connected drive (mass storage device) where you can drag and drop files, or it will appear as an MTP or PTP device that lets you use Windows Media Player to transfer files. For more instructions or driver files, visit www.motorola.com/support.
- For Apple™ Macintosh™: use Android File Transfer, available at www.android.com/filetransfer.

# <span id="page-46-1"></span>Share your data connection

Your computer can access the Internet through your phone's mobile network — you just need a USB cable.

Tip: to share a Wi-Fi connection, see "[Wi-Fi hotspot](#page-45-0)".

1 Connect your phone to your computer using a USB cable.

Note: if your computer is running something older than Microsoft® Windows® 7 or Apple™ Macintosh™ OSX, it might require special configuration.

2 On your phone, tap Apps  $\binom{m}{m}$  > to Settings, then make sure the **Wi-Fi** switch is set to off.

3 In Settings, tap More > Tethering & portable hotspot, then select USB tethering to start the connection.

To stop the connection, deselect USB tethering, then disconnect your phone from your computer.

# <span id="page-46-0"></span>Data usage

You can track the amount of data your phone uploads and downloads.

#### Find it:  $Apos$   $\Rightarrow$  settings > Data usage

Your phone shows a data usage graph. Below the graph. apps appear in order of highest to lowest data usage. Apps that use a lot of data might also use a lot of battery power.

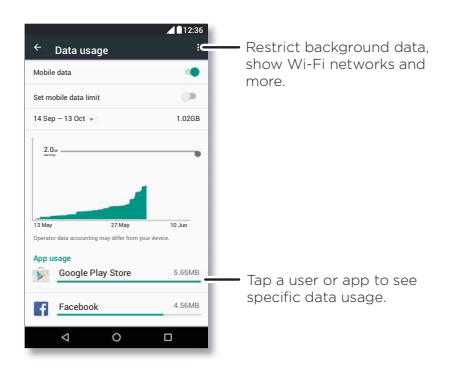

<span id="page-47-3"></span>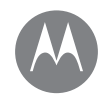

**[Connect & transfer](#page-43-0)  [Quick start: connect & transfer](#page-43-2)  [Bluetooth wireless](#page-43-3)  [Wi-Fi networks](#page-44-0)  [USB cables](#page-45-1)  [Share your data connection](#page-46-1)  [Data usage](#page-46-0)  [Your cloud](#page-47-0)  [Phone & tablet](#page-47-1)  [Memory card](#page-47-2)  [Virtual Private Networks \(VPN\)](#page-48-0)  [Mobile network](#page-48-1)  [Aeroplane mode](#page-48-2)**

[Menu](#page-0-1) [More](#page-52-1)

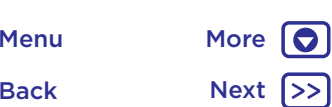

Some apps transfer data in the background when you're not viewing them — to stop an app from doing this, tap it and then tick Restrict app background data.

To turn off background data use for all apps, just tap Menu  $\frac{3}{2}$  > Restrict background data.

Note: usage information is provided to help you manage your phone. This may not match the amounts charged by your service provider, as they're not measured in the same way.

To choose which SIM card is used for data services tap Apps  $\left(\frac{1}{2}\right)$  >  $\left(\frac{1}{2}\right)$  Settings > SIM cards > Mobile data and select a network.

# <span id="page-47-0"></span>Your cloud

One account with access to everything, everywhere phone, tablet, computer.

#### Sync your Google account

When you log in to the same Google account, all devices can get to all the same apps, contacts, films, books and music from Google Play. Plus you share the same Gmail, Google Calendar™ and Google Mobile™. To add accounts to your phone, tap Apps  $\left(\frac{m}{m}\right)$  >  $\left(\frac{m}{m}\right)$  Settings > Accounts, then tap  $+$ Add account > Google.

# <span id="page-47-1"></span>Phone & tablet

Your Android™ phone and tablet can work together to help you get the most out of both:

- **Transfer media and files:** copy files to your phone and transfer them to other devices — see "[Transfer files](#page-44-2)".
- Phone hotspot: if you have a Wi-Fi tablet, turn your phone into a Wi-Fi hotspot to let your tablet access the Internet anywhere — see "[Wi-Fi hotspot](#page-45-0)".
- **Bluetooth™** accessories: if you have a Bluetooth keyboard or other accessories to use with your tablet, remember you can use them with your phone, too. To connect them, see "[Bluetooth wireless](#page-43-3)".

# <span id="page-47-2"></span>Memory card

You can choose to use your SD card as portable or internal storage:

- Portable storage: store your pictures, videos, audio and other media files. You can remove the SD card at any time and transfer it to another device.
- Internal storage: in addition to your media files, you can store downloaded apps and games. The SD card acts as an extension of the internal storage of your phone.

After you have inserted an SD card into your phone, you will be prompted to select either portable or internal storage.

To manually set your SD card to internal storage, tap Apps  $\left(\cdots\right)$  >  $\left(\frac{1}{2}\right)$  Settings > Storage & USB, then select your SD card and tap Menu  $\frac{3}{2}$  > Settings > Format as internal.

<span id="page-48-3"></span>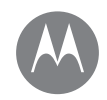

**[Connect & transfer](#page-43-0)  [Quick start: connect & transfer](#page-43-2)  [Bluetooth wireless](#page-43-3)  [Wi-Fi networks](#page-44-0)  [USB cables](#page-45-1)  [Share your data connection](#page-46-1)  [Data usage](#page-46-0)  [Your cloud](#page-47-0)  [Phone & tablet](#page-47-1)  [Memory card](#page-47-2)  [Virtual Private Networks \(VPN\)](#page-48-0)  [Mobile network](#page-48-1)  [Aeroplane mode](#page-48-2)**

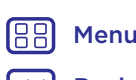

# [Back](#page-47-3) [Next](#page-49-2) [Menu](#page-0-1) [More](#page-52-1)

**Caution:** if your SD card is set to internal storage, it is formatted and encrypted to protect your information. If you want to use it as portable storage, or in another device, you'll need to format it. Before doing so, please remember that formatting erases all the data stored on your SD card.

**Tip:** use a Class 10 memory card.

Note: your phone supports memory cards up to 128 GB.

#### Mount or unmount memory card

To mount a memory card, simply put it into your phone (see "[Put in the cards & power on](#page-3-3)").

To unmount your memory card (so you can take it out of your phone), tap Apps  $\left(\frac{m}{n}\right) > \frac{1}{n}$  Settings > Storage & USB > SD card > Unmount.

**Caution:** do not remove a memory card while your phone is using it or writing files to it.

#### Erase memory card content

To delete all the information (music, photos and files) from your memory card, tap Apps  $\left(\frac{m}{n}\right)$  > to Settings > Storage & USB > SD card > Erase.

# <span id="page-48-0"></span>Virtual Private Networks (VPN)

A VPN lets you access files on a secured network (such as an office network with a firewall). Contact the network administrator to ask for VPN settings and any additional apps or other requirements.

To enter VPN settings, tap Apps  $\left(\frac{m}{n}\right)$  >  $\frac{1}{n}$  Settings > More >  $VPN$ . Tap  $+$  to add a new VPN. Choose the type of VPN and enter settings from the network administrator. The network is stored in the VPN list so you can select it whenever you need to connect.

# <span id="page-48-1"></span>Mobile network

You should not need to change any network settings. Contact your service provider for help.

To see network settings options, tap Apps  $\left(\frac{m}{n}\right)$  >

Settings > More > Mobile networks.

To switch networks, tap Apps  $\binom{m}{m}$  > to Settings > More > Mobile networks > Network operators and tap a network.

Note: your phone supports most networks. Contact your service provider for help.

# <span id="page-48-2"></span>Aeroplane mode

Use aeroplane mode to turn off all your wireless connections — useful when flying. Swipe down the status bar with two fingers, then tap **Aeroplane mode.** 

Note: when you select aeroplane mode, all wireless services are disabled. You can then turn Wi-Fi and/or Bluetooth™ power back on if permitted by your airline. Other wireless voice and data services (such as calls and text messages) remain off in aeroplane mode. Emergency calls to your region's emergency number can still be made.

<span id="page-49-2"></span>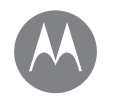

#### <span id="page-49-0"></span>**Protect** *keep your phone safe*

**[Protect](#page-49-0)  [Quick start: protect your phone](#page-49-3)  [Screen lock](#page-49-1)  [Screen pinning](#page-50-0)  [SIM card lock](#page-50-2)  [Encrypt your phone](#page-50-3)  [Back up & restore](#page-50-4)  [Reset](#page-51-0)  [Stolen phone?](#page-51-1)**

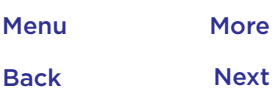

# <span id="page-49-3"></span>Quick start: protect your phone

Make sure your information is protected in case your phone is lost or stolen.

#### Find it:  $Apps$   $\text{...}$  >  $\text{...}$  Settings > Security

The easiest way to protect your phone is to use **Screen lock**. You can choose to swipe to unlock (less secure) or enter a pattern, PIN or passcode to unlock your phone.

# <span id="page-49-1"></span>Screen lock

To keep your phone secure, you can make the touchscreen lock when it goes to sleep.

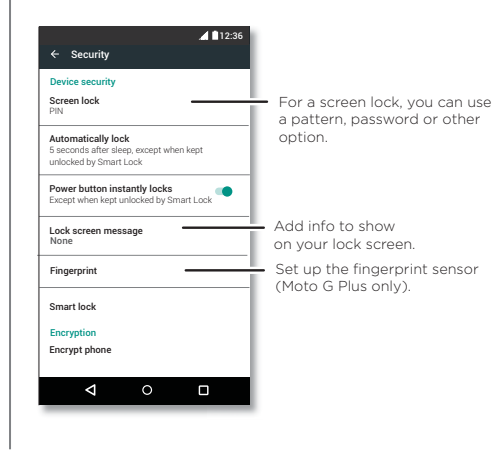

Find it: Apps  $\binom{m}{k}$  >  $\binom{m}{k}$  Settings > Security > Screen lock, then select the lock type:

- None: turn off the screen lock.
- Swipe: tap (a) and drag up.
- Pattern: draw a pattern to unlock.
- PIN: enter four to sixteen digits to unlock.
- Password: enter four to sixteen letters, digits or symbols to unlock.

**Note:** on Moto  $G<sup>4</sup>$  Plus phones, you can use your fingerprint to unlock your phone. To set up the fingerprint sensor, tap Apps  $\langle m \rangle$  > to Settings > Security > Fingerprint.

To change when your touchscreen goes to sleep, tap Apps  $\left(\cdots\right)$  >  $\left(\bullet\right)$  Settings > Display > Sleep.

Note: you can make emergency calls on a locked phone (see "[Emergency calls](#page-23-0)"). A locked phone still rings, and you do not need to enter a PIN or password to answer a call.

## Can't unlock?

Pattern, PIN or password: if you forget your pattern, PIN or password, you can enter your Google account email and password to unlock the phone.

If you don't have a Google account on your phone, contact your service provider to have your device factory reset.

Warning: a factory reset will delete all data on your phone.

<span id="page-50-1"></span>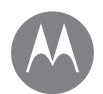

# **Protect**

**[Protect](#page-49-0)  [Quick start: protect your phone](#page-49-3)  [Screen lock](#page-49-1)  [Screen pinning](#page-50-0)  [SIM card lock](#page-50-2)  [Encrypt your phone](#page-50-3)  [Back up & restore](#page-50-4)  [Reset](#page-51-0)  [Stolen phone?](#page-51-1)**

# [Back](#page-49-2) [Next](#page-51-2) [Menu](#page-0-1) [More](#page-52-1)

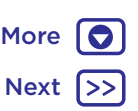

# <span id="page-50-0"></span>Screen pinning

Need to keep an important screen handy, such as a boarding pass or shopping voucher? Pin the screen for easy access.

To set up screen pinning, tap Apps  $\left(\frac{m}{n}\right)$  >  $\left(\frac{m}{n}\right)$  Settings > Security > Screen pinning.

To pin a screen, open the app you want to pin, touch and hold Overview  $\Box$ , and scroll up. Tap  $(\Gamma)$ .

To unpin the screen, touch and hold Back  $\triangleleft$  and Overview  $\Box$  at the same time.

# <span id="page-50-2"></span>SIM card lock

**Caution:** if you enter an incorrect SIM PIN three times, your phone locks your SIM card and asks for your PIN unlock code. Contact your service provider for your PIN unlock code.

You shouldn't need to use this feature, but to set a SIM card PIN that you must enter when you turn on your phone, tap Apps (:::) > 10 Settings > Security > Set up SIM card lock > Lock SIM card.

To set your SIM PIN, enter a 4-digit code. To change your code, choose Change SIM PIN.

# <span id="page-50-3"></span>Encrypt your phone

**Caution:** if you forget your encryption code, you cannot recover the data stored on your phone or memory card. Encrypting your files can take an hour or more. Leave your phone plugged in and be careful not to interrupt the process. Encryption protects the accounts, settings, apps and files on your phone, so that people cannot access them if your phone is stolen.

You shouldn't need to use this feature, but to encrypt your phone and require a PIN or password whenever you turn on your phone, tap Apps  $\left(\frac{m}{n}\right) > \frac{m}{n}$  Settings > Security > Encrypt phone.

# <span id="page-50-4"></span>Back up & restore

Find it:  $Apps$   $\circled{::}$  >  $\circled{(*)}$  Settings > Backup & reset > Back up my data, then tap the switch to turn it on

Your Google account data is backed up online. If you reset or replace your phone, just log in to your Google account to restore the contacts, events and other details you synced with the account.

To restore backed up data when reinstalling an app, tap Apps (:::) > Settings > Backup & reset > Automatic restore.

To choose what syncs with the account, tap Apps  $\left(\frac{m}{n}\right)$  > Settings > Accounts > Google, tap your Google account and tick what you want to sync.

Note: text messages, call logs and items stored on your phone will not be restored. To restore your Google Play Store apps, see "[Take care of your apps](#page-11-0)".

<span id="page-51-2"></span>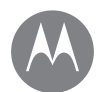

# **Protect**

**[Protect](#page-49-0)**

 **[Quick start: protect your phone](#page-49-3)  [Screen lock](#page-49-1)  [Screen pinning](#page-50-0)  [SIM card lock](#page-50-2)  [Encrypt your phone](#page-50-3)  [Back up & restore](#page-50-4)  [Reset](#page-51-0)  [Stolen phone?](#page-51-1)**

#### <span id="page-51-0"></span>Reset

To reset your phone to factory settings and erase all the data on your phone, tap Apps  $\textcircled{\tiny{13}} > \textcircled{\tiny{13}}$  Settings > Backup & reset > Factory data reset > RESET PHONE.

Warning: all downloaded apps and user data on your phone will be deleted. Data in the cloud will not be deleted.

# <span id="page-51-1"></span>Stolen phone?

Your phone has Android Device Manager. You can remote lock or reset your device to protect your device from thieves. For details, see www.google.com/android/devicemanager.

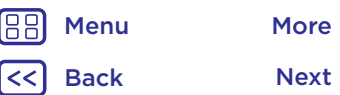

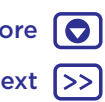

<span id="page-52-3"></span>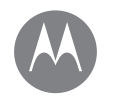

#### <span id="page-52-1"></span>**Want more?** *there's always more*

#### **[Want more?](#page-52-1)  [Get help & more](#page-52-2)**

# <span id="page-52-2"></span>Get help & more

Get answers, updates and info:

- Help is here: tap Apps  $\left(\frac{m}{n}\right) > 2$  Help to get walk-through tutorials, how-tos, FAQs or chat with people who can help, right on your phone.
- Everything Moto G: get PC software, user guides and more at www.motorola.com/mymotog.
- Accessories: get accessories for your phone at www.motorola.com/mobility.
- Get apps: tap Apps  $\left(\cdots\right)$  >  $\triangleright$  Play Store to buy and download apps.
- News: here's how to find us:
- YouTube™ www.youtube.com/motorola
- Facebook™ www.facebook.com/motorola
- Twitter www.twitter.com/moto
- 8<sup>+</sup> Google+™ www.google.com/+Motorola/posts

#### Where is my legal, safety and regulatory information?

In order to provide you with better access to this important information, we've made the materials accessible from the phone's settings menu and on the web. Review these materials prior to using your device. To access the materials from a connected phone, go to Settings > Legal information and select a topic. To access the materials on the web, visit www.motorola.com/device-legal.

## <span id="page-52-0"></span>Crash recovery

In the unlikely event that your phone stops responding to touches and button presses, try a reboot — press and hold the Power button until the screen goes dark and your phone restarts.

#### Service & repairs

If you have questions or need assistance, we're here to help.

Go to www.motorola.com/support, where you can select from a number of customer care options.

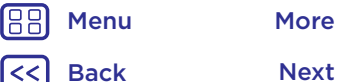

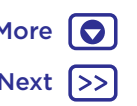

### <span id="page-53-0"></span>Copyright & trademarks

Motorola Mobility LLC

222 W. Merchandise Mart Plaza

16th Floor

Chicago, IL 60654

www.motorola.com

**Note:** do not send your product to the above address. If you need to return your product for repairs, replacement or warranty service, please contact the Motorola Customer Support Centre at:

www.motorola.com/support

Certain features, services and applications are network-dependent and may not be available in all areas; additional terms, conditions and/or charges may apply. Contact your service provider for details.

All features, functionality and other product specifications, as well as the information contained in this guide, are based upon the latest available information and believed to be accurate at the time of printing. Motorola reserves the right to change or modify any information or specifications without notice or obligation.

**Note:** the images in this guide are examples only.

MOTOROLA, the stylised M logo, MOTO and the MOTO family of marks are trademarks or registered trademarks of Motorola Trademark Holdings, LLC. Google, Android, Google Play and other marks are trademarks of Google Inc. microSD Logo is a trademark of SD-3C, LLC. All other product or service names are the property of their respective owners.

© 2016 Motorola Mobility LLC. Product ID: Moto G4 and Moto G4 Plus Manual Number: 68018162003-A

[Back](#page-52-3) Next (>) [Menu](#page-0-1) [More](#page-52-1) O

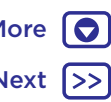